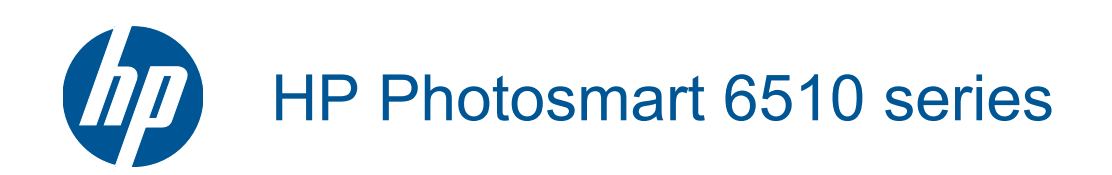

# **Innehåll**

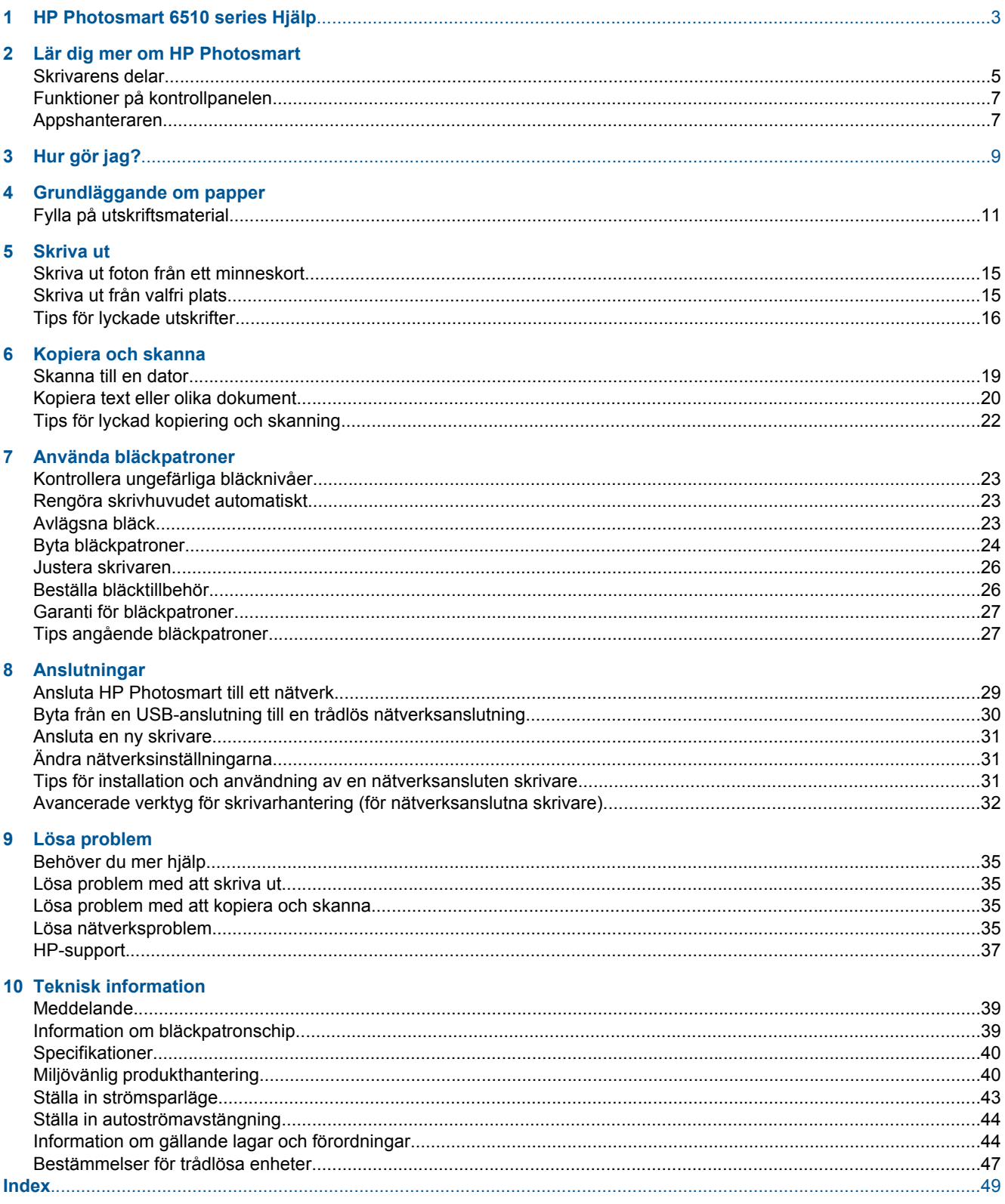

# <span id="page-4-0"></span>**1 HP Photosmart 6510 series Hjälp**

Information om HP Photosmart finns i:

- • [Lär dig mer om HP Photosmart på sidan 5](#page-6-0)
- • [Hur gör jag? på sidan 9](#page-10-0)
- • [Skriva ut på sidan 15](#page-16-0)
- • [Kopiera och skanna på sidan 19](#page-20-0)
- • [Använda bläckpatroner på sidan 23](#page-24-0)
- • [Anslutningar på sidan 29](#page-30-0)
- Lösa problem på sidan 35
- • [Teknisk information på sidan 39](#page-40-0)

# <span id="page-6-0"></span>**2 Lär dig mer om HP Photosmart**

- Skrivarens delar
- [Funktioner på kontrollpanelen](#page-8-0)
- [Appshanteraren](#page-8-0)

## **Skrivarens delar**

• Framsidan av HP Photosmart

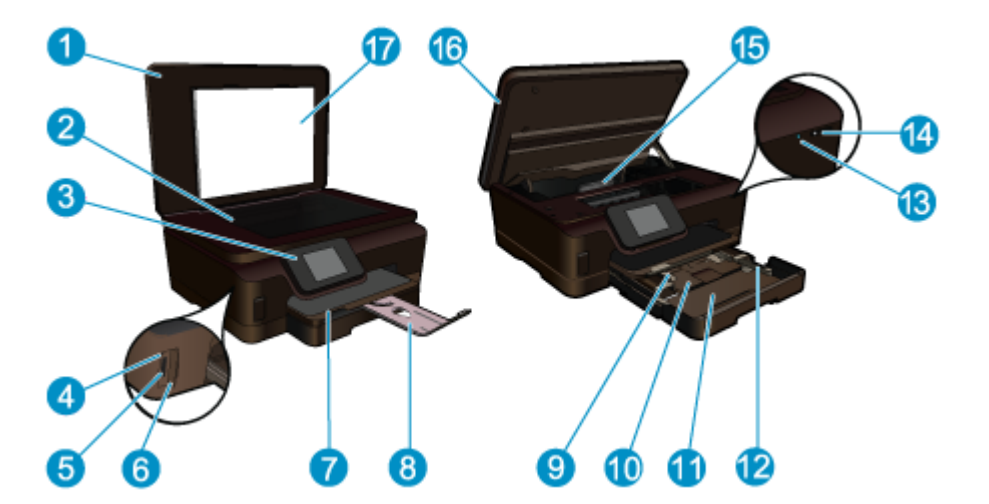

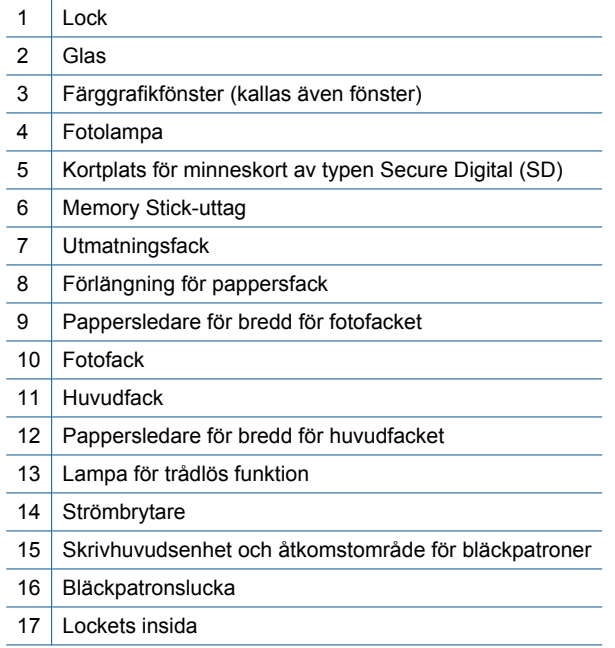

• HP Photosmart sedd ovanifrån och bakifrån

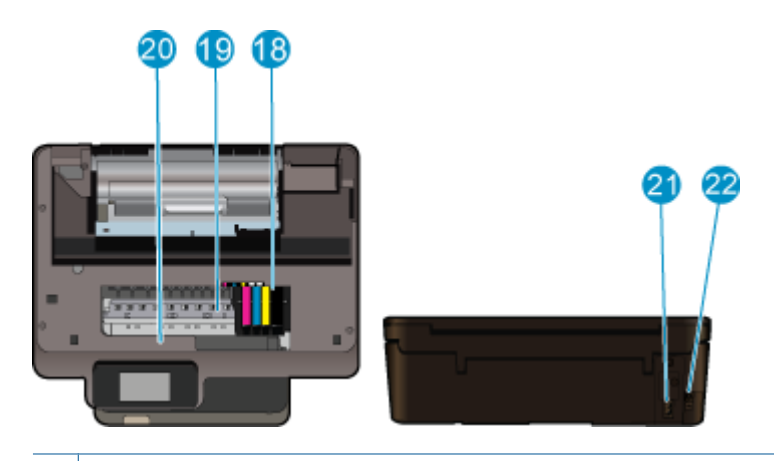

- 18 Skrivhuvudsenhet
- 19 Åtkomstområde för bläckpatroner
- 20 Plats för modellnummer
- 21 Strömanslutning (används bara med den nätadapter som levererats av HP)
- 22 | Bakre USB-port

## <span id="page-8-0"></span>**Funktioner på kontrollpanelen**

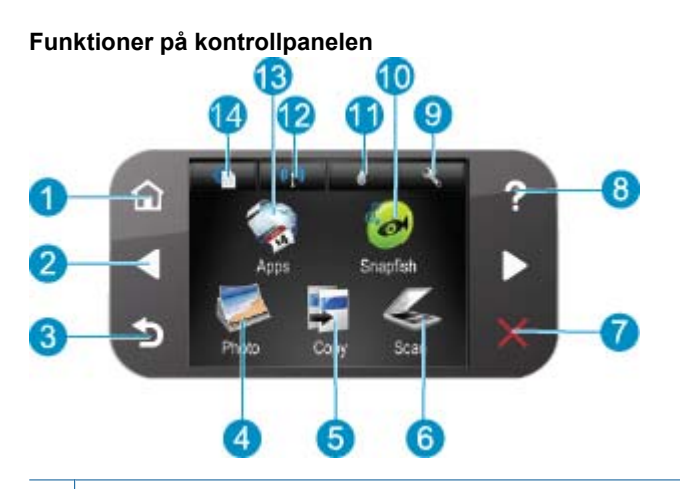

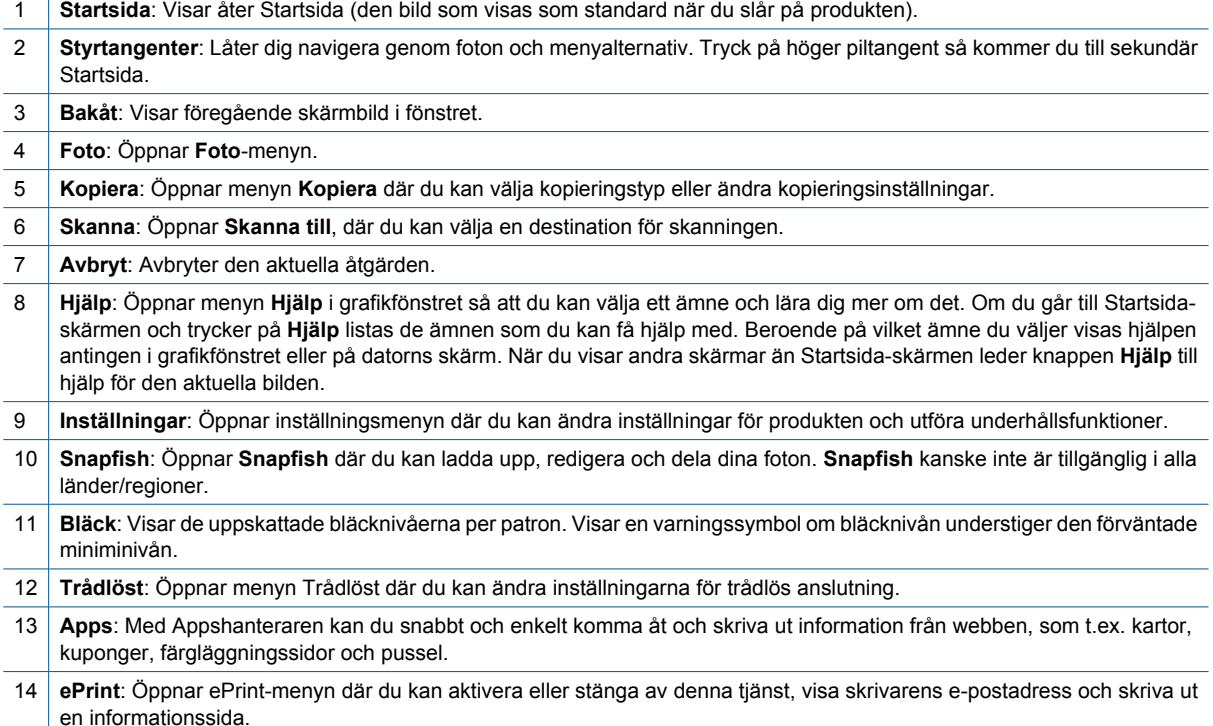

## **Appshanteraren**

**Apps**-hanteraren kan användas för att lägga till nya **Apps** eller ta bort **Apps**.

#### **Hantera Apps**

- ▲ Lägg till nya **Apps**.
	- **a**. Tryck på **Apps** på hemskärmen.
	- **b**. Gå till menyalternativet Mer med hjälp av pilarna. Tryck på **OK**. Markera önskade **Apps**. Tryck på **OK**. Följ anvisningarna.

# <span id="page-10-0"></span>**3 Hur gör jag?**

Det här avsnittet innehåller länkar till uppgifter som utförs ofta, såsom utskrift av foton, skanning och kopiering.

- 
- 
- [Fylla på utskriftsmaterial på sidan 11](#page-12-0) [Åtgärda papperstrassel på sidan 36](#page-37-0)
- [Appshanteraren på sidan 7](#page-8-0) [Skanna till en dator på sidan 19](#page-20-0)
- [Byta bläckpatroner på sidan 24](#page-25-0) [Kopiera text eller olika dokument på sidan 20](#page-21-0)
	-

Kapitel 3

# <span id="page-12-0"></span>**4 Grundläggande om papper**

• Fylla på utskriftsmaterial

## **Fylla på utskriftsmaterial**

▲ Gör något av följande:

#### **Lägg i papper på 10 x 15 cm (4 x 6 tum)**

- **a**. Dra ut pappersfacket.
	- Dra ut fotofacket och skjut ledaren för pappersbredd utåt.

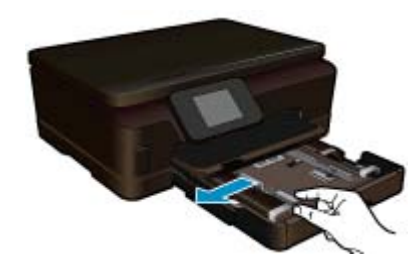

**b**. Fyll på papper.

Lägg fotopappersbunten i fotofacket med kortsidan framåt och utskriftssidan nedåt.

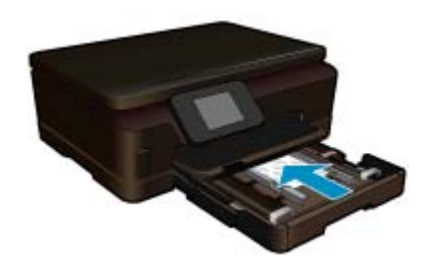

Skjut in bunten tills det tar stopp.

**Anmärkning** Om fotopapperet som du använder har perforerade flikar lägger du i papperet så att flikarna hamnar närmast dig.

Tryck in pappersledaren för bredd tills det tar stopp mot papperets kant.

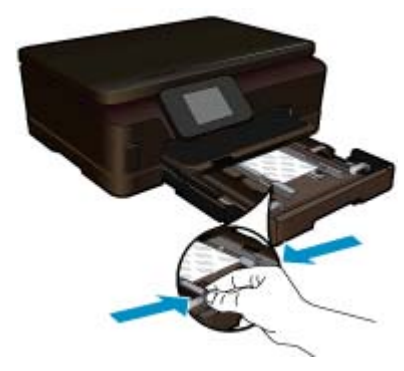

**c**. Stäng pappersfacket.

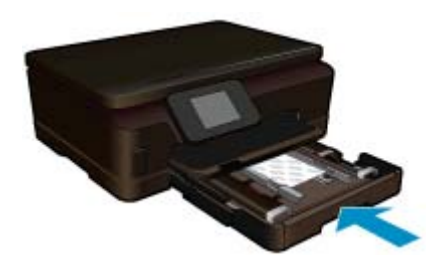

#### **Lägg i A4-papper eller papper på 8,5 x 11 tum**

**a**. Dra ut pappersfacket.

 Stäng fotofacket om det är öppet. Skjut ledaren för pappersbredd i huvudfacket utåt. Ta bort eventuellt annat material från facket.

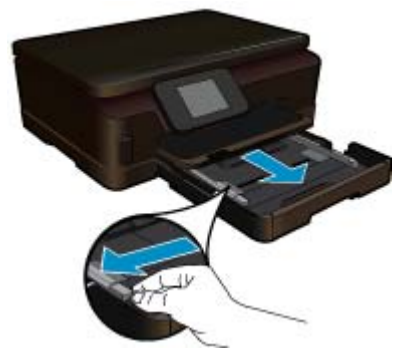

**b**. Fyll på papper.

Lägg fotopappersbunten i huvudinmatningsfacket med kortsidan framåt och utskriftssidan nedåt.

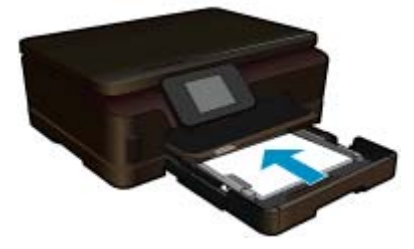

 Skjut in bunten tills det tar stopp. Tryck in pappersledaren för bredd tills det tar stopp mot papperets kant.

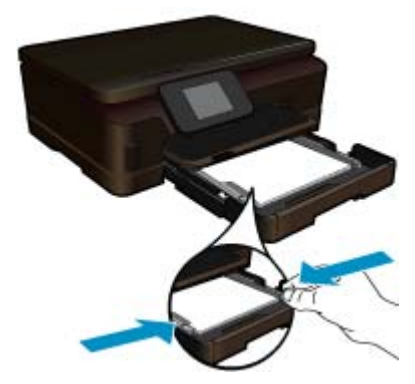

**c**. Stäng pappersfacket.

 Fäll ned pappersfacket och dra förlängningsdelen mot dig så långt det går. Fäll ut pappersstoppet i slutet av förlängningsdelen.

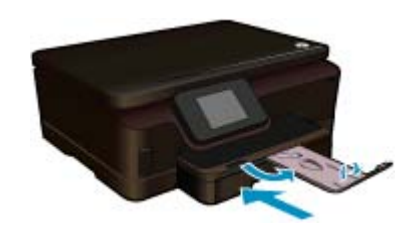

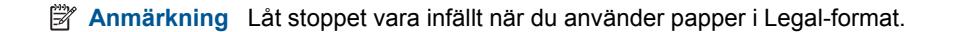

#### **Fylla på kuvert**

- **a**. Dra ut pappersfacket.
	- Stäng fotofacket om det är öppet. Skjut pappersledaren för bredd utåt. Ta bort alla papper från huvudfacket.

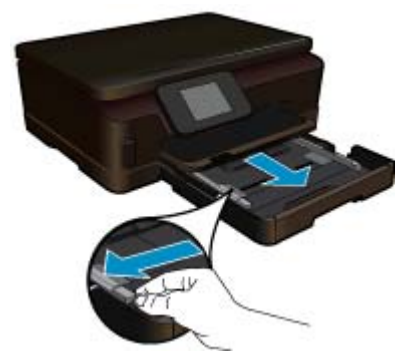

**b**. Lägg i kuvert.

Lägg i ett eller flera kuvert längst till höger i huvudfacket med fliken uppåt och till vänster.

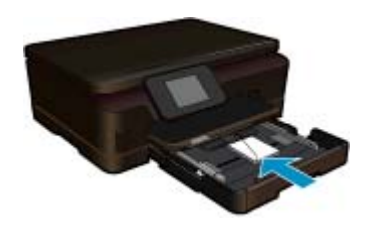

 Skjut in kuvertbunten tills det tar stopp. Skjut reglaget för pappersbredd mot bunten med kuvert tills det tar stopp.

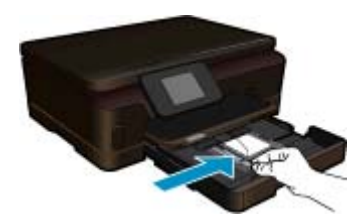

**c**. Stäng pappersfacket.

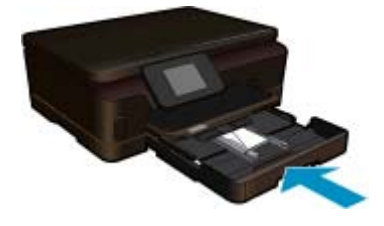

# <span id="page-16-0"></span>**5 Skriva ut**

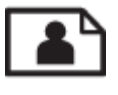

Skriva ut foton från ett minneskort på sidan 15

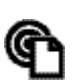

Skriva ut från valfri plats på sidan 15

#### **Se även**

• [Fylla på utskriftsmaterial på sidan 11](#page-12-0) Skriva ut från valfri plats på sidan 15 [Tips för lyckade utskrifter på sidan 16](#page-17-0)

### **Skriva ut foton från ett minneskort**

#### **Så här skriver du ut foton från ett minneskort**

- **1.** Lägg i fotopapper i pappersfacket.
- **2.** Se till att pappersfackets förlängningsdel är öppen.
- **3.** Sätt i ett minneskort i motsvarande minneskortplats.

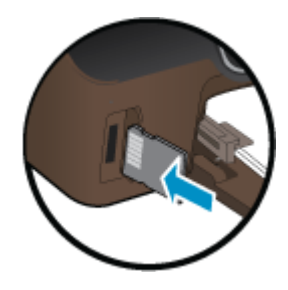

- **4.** På hemskärmen trycker du på **Foto** så att menyn **Foto** visas.
- **5.** I menyn **Foto** trycker du på **Visa &skriv** för att visa foton.
- **6.** Tryck på ett foto som du vill skriva ut.
- **7.** Tryck på uppåt- eller nedåtpilen för att ange hur många foton du vill skriva ut.
- **8.** Tryck på **Redigera** om du vill välja alternativ för att ändra de markerade fotona. Du kan rotera eller beskära ett foto eller slå på eller stänga av **Korrigera foto**.
- **9.** Tryck på **Förhandsgranska** för att förhandsgranska det valda fotot. Om du vill justera layouten, papperstypen, korrigering av röda ögon eller datumstämpel, trycker du på **Inställn.** och därefter på ditt val. Du kan också spara de nya inställningarna som standardinställningar.
- **10.** Tryck på **Skriv ut** för att starta utskriften.

#### **Se även**

• [Fylla på utskriftsmaterial på sidan 11](#page-12-0) [Tips för lyckade utskrifter på sidan 16](#page-17-0)

## **Skriva ut från valfri plats**

Med hjälp av funktionen HP ePrint på produkten kan du bekvämt skriva ut från vilken enhet som helst. När ePrint aktiverats tilldelar den din produkt en e-postadress. När du vill skriva ut skickar du helt enkelt ett e-meddelande innehållande dokumentet till den adressen. Du kan skriva ut bild-, Word-, PowerPoint- och PDF-dokument. Det är enkelt!

<span id="page-17-0"></span>**Anmärkning** Dokument som skrivs ut med ePrint kan se annorlunda ut än originalet. De kan skilja sig från originaldokumentet vad gäller stil, formatering och textflöde. Om ett dokument behöver skrivas ut med högre kvalitet (som t.ex. juridiska dokument) rekommenderar vi att du skriver ut från ditt tillämpningsprogram på datorn. Där har du större kontroll över det utskrivna resultatet.

#### **Så här skriver du ut ett dokument från valfri dator**

- **1.** Ta reda på ePrint-e-postadressen.
	- **a**. Tryck på webbtjänstikonen på hemskärmen.
	- **b**. Tryck på Visa e-postadress.
	- **Tips** Om du vill skriva ut e-postadressen eller webbadressen för registrering, tryck på Skriv ut infosida i menyn Webbtjänstinställningar.
- **2.** Skapa och skicka ett e-meddelande.
	- **a**. Skapa ett nytt e-meddelande och skriv e-postadressen till produkten i rutan **Till**.
	- **b**. Skriv en meddelandetext och bifoga de dokument eller bilder som du vill skriva ut.
	- **c**. Skicka e-meddelandet. E-meddelandet skrivs ut på produkten.
		- **Anmärkning** För att du ska kunna använda ePrint måste du först se till att skrivaren är trådlöst ansluten till ett nätverk och webbtjänstberedd. Du behöver också skapa ett ePrintCenter-konto om du inte redan har ett. Ditt e-meddelande skrivs ut direkt när det tagits emot. Som för all e-post finns det ingen garanti för när eller om det kommer fram. När du registrerar dig online med ePrint kan du kontrollera statusen hos dina jobb.

### **Tips för lyckade utskrifter**

Här följer några tips för lyckade utskrifter.

#### **Tips angående utskrift från en dator**

Om du vill skriva ut dokument, foton eller kuvert från datorn klickar du på följande länkar. De leder vidare till onlineanvisningar för det operativsystem som du använder.

- Lär dig hur du skriver ut dokument från datorn. [Klicka här för att koppla upp dig och få mer information.](http://h20180.www2.hp.com/apps/Nav?h_pagetype=s-924&h_client=s-h-e004-01&h_keyword=lp70038-win-6510-B211&h_lang=sv&h_cc=se)
- Lär dig hur du skriver ut foton som är sparade på datorn. Lär dig mer om utskriftsupplösning och hur du aktiverar upplösning med maximal dpi. [Klicka här för att koppla upp dig och få mer information](http://h20180.www2.hp.com/apps/Nav?h_pagetype=s-924&h_client=s-h-e004-01&h_keyword=lp70039-win-6510-B211&h_lang=sv&h_cc=se).
- Lär dig hur du skriver ut kuvert från datorn. [Klicka här för att koppla upp dig och få mer information.](http://h20180.www2.hp.com/apps/Nav?h_pagetype=s-924&h_client=s-h-e004-01&h_keyword=lp70040-win-6510-B211&h_lang=sv&h_cc=se)

#### **Tips angående bläck och papper**

- Använd äkta HP-bläckpatroner. Äkta HP-patroner är utformade för och testade med HP-skrivare för att du ska få utmärkta resultat varje gång du skriver ut.
- Kontrollera att det finns tillräckligt med bläck i bläckpatronerna. Om du vill se de beräknade bläcknivåerna trycker du på ikonen **Bläck** på hemskärmen.
- Om du vill ha fler tips angående bläckpatroner, gå till [Tips angående bläckpatroner på sidan 27](#page-28-0) för mer information.
- Lägg i en pappersbunt, inte bara ett ark. Använd rent och slätt papper av samma storlek. Se till att du bara använder en typ av papper åt gången.
- Justera pappersledarna i pappersfacket så att de ligger tätt mot papperet. Se till att pappersledarna inte böjer papperet i pappersfacket.
- Ställ in utskriftskvalitet och pappersstorlek så att det stämmer med det papper som ligger i pappersfacket.
- Vid papperstrassel kan du gå till [Åtgärda papperstrassel på sidan 36](#page-37-0) för mer information.

#### **Tips angående apps för utskrift och hur du använder ePrint**

- Lär dig hur du delar med dig av dina foton online och beställer kopior. [Klicka här för att koppla upp dig och få](http://h20180.www2.hp.com/apps/Nav?h_pagetype=s-924&h_client=s-h-e004-01&h_keyword=lp70013-all&h_lang=sv&h_cc=se) [mer information.](http://h20180.www2.hp.com/apps/Nav?h_pagetype=s-924&h_client=s-h-e004-01&h_keyword=lp70013-all&h_lang=sv&h_cc=se)
- Lär dig hur du använder apps för att skriva ut recept, kuponger och annat webbinnehåll på enkelt sätt. [Klicka](http://h20180.www2.hp.com/apps/Nav?h_pagetype=s-924&h_client=s-h-e004-01&h_keyword=lp70013-all&h_lang=sv&h_cc=se) [här för att koppla upp dig och få mer information.](http://h20180.www2.hp.com/apps/Nav?h_pagetype=s-924&h_client=s-h-e004-01&h_keyword=lp70013-all&h_lang=sv&h_cc=se)
- Lär dig hur du skriver ut från valfri plats genom att skicka e-meddelanden och bilagor till din skrivare. [Klicka här](http://h20180.www2.hp.com/apps/Nav?h_pagetype=s-924&h_client=s-h-e004-01&h_keyword=lp70014-all&h_lang=sv&h_cc=se) [för att koppla upp dig och få mer information](http://h20180.www2.hp.com/apps/Nav?h_pagetype=s-924&h_client=s-h-e004-01&h_keyword=lp70014-all&h_lang=sv&h_cc=se).
- Om du har aktiverat **Autoströmavst.** måste du inaktivera **Autoströmavst.** för att kunna använda ePrint. Mer information finns i [Ställa in autoströmavstängning på sidan 44](#page-45-0).

# <span id="page-20-0"></span>**6 Kopiera och skanna**

- Skanna till en dator
- [Kopiera text eller olika dokument](#page-21-0)
- [Tips för lyckad kopiering och skanning](#page-23-0)

### **Skanna till en dator**

#### **Så här skannar du till en dator**

- **1.** Lägg i originalet.
	- **a**. Lyft på locket.

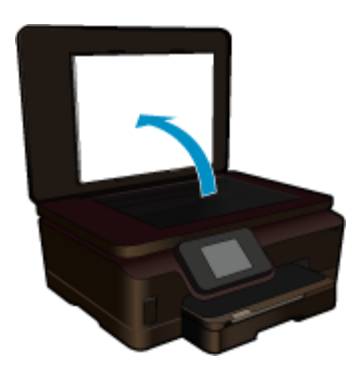

**b**. Lägg originalfotot med trycksidan nedåt i det främre, högra hörnet av glaset.

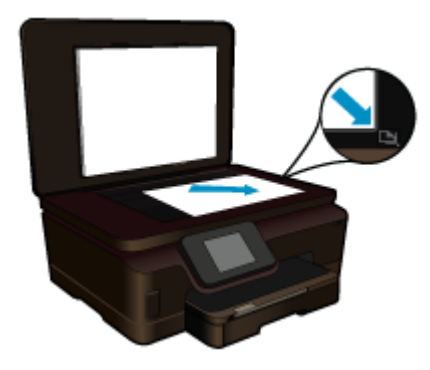

- **c**. Fäll ned locket.
- **2.** Starta skanningen.
	- **a**. Tryck på **Skanna** på Startsida. Menyn **Skanna till** visas.
	- **b**. Tryck på **Dator**.

Om enheten är ansluten till ett nätverk visas en lista med tillgängliga datorer. Välj den dator som du vill överföra skanningen till för att starta skanningen.

- **3.** Tryck på den genväg som du vill använda.
- **4.** Tryck på Starta skanning.

#### **Se även**

• [Tips för lyckad kopiering och skanning på sidan 22](#page-23-0)

## <span id="page-21-0"></span>**Kopiera text eller olika dokument**

▲ Gör sedan något av följande:

#### **Gör en svartvit kopia**

**a**. Fyll på papper. Fyll på fullstort papper i huvudfacket.

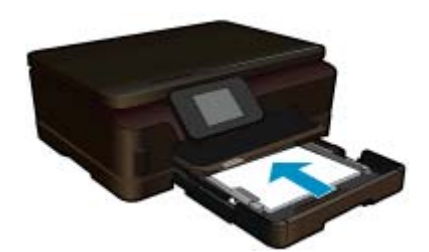

**b**. Lägg i originalet. Lyft på locket.

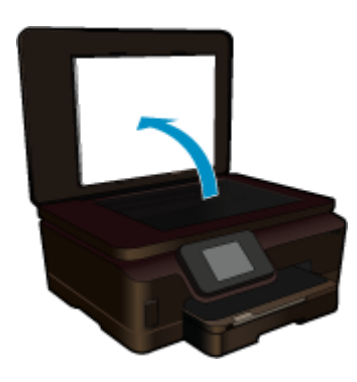

Lägg originalfotot med trycksidan nedåt i det främre, högra hörnet av glaset.

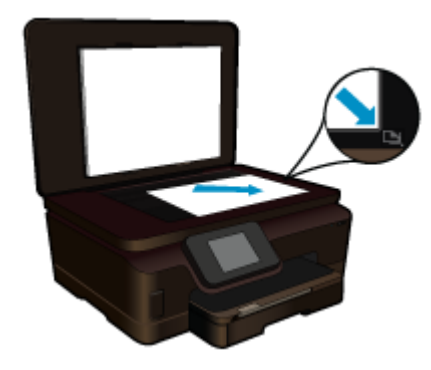

Fäll ned locket.

**c**. Välj Kopiera.

 Tryck på **Kopiera** på Startsida. Menyn **Kopiera** visas. Tryck på uppåtpilen för att öka antalet kopior. Tryck på **Inställn.**.

#### Menyn **Kopieringsinställningar** visas.

 Om du vill ändra standardinställningarna för kopiering anger du önskad pappersstorlek, papperstyp, kvalitet och andra inställningar.

**d**. Starta kopieringen.

Tryck på **Kopiera i s/v**.

#### **Gör en färgkopia**

- **a**. Fyll på papper.
	- Fyll på fullstort papper i huvudfacket.

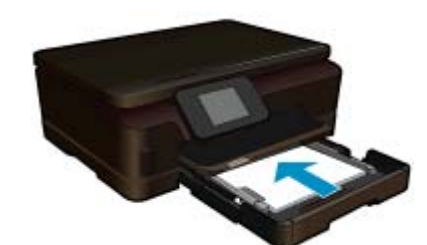

**b**. Lägg i originalet.

Lyft på locket.

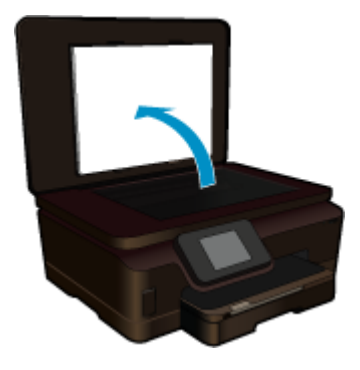

**Tips** Om du vill kopiera tjocka original som t.ex. böcker kan du ta bort locket.

Lägg originalfotot med trycksidan nedåt i det främre, högra hörnet av glaset.

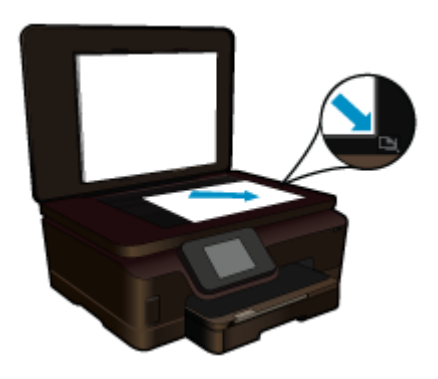

Fäll ned locket.

- <span id="page-23-0"></span>**c**. Välj Kopiera.
	- Tryck på **Kopiera** på Startsida.
	- Menyn **Kopiera** visas.
	- Tryck på uppåtpilen för att öka antalet kopior.
	- Tryck på **Inställn.**.
	- Menyn **Kopieringsinställningar** visas.
	- Om du vill ändra standardinställningarna för kopiering anger du önskad pappersstorlek, papperstyp, kvalitet och andra inställningar.
- **d**. Starta kopieringen.
	- Tryck på **Kopiera i färg**.

#### **Se även**

- • [Fylla på utskriftsmaterial på sidan 11](#page-12-0)
- Tips för lyckad kopiering och skanning på sidan 22

## **Tips för lyckad kopiering och skanning**

Så här kopierar och skannar du med lyckat resultat:

- Lär dig hur man skannar när skrivaren är ansluten till ett trådlöst nätverk och inte står i närheten av datorn.  [Klicka här för att koppla upp dig och få mer information.](http://h20180.www2.hp.com/apps/Nav?h_pagetype=s-924&h_client=s-h-e004-01&h_keyword=lp70001-win-6510-B211&h_lang=sv&h_cc=se)
- Håll skannerglaset och insidan av locket rena. Skannern tolkar allt som ligger på glaset som en del av bilden.
- Lägg originalet med trycksidan nedåt i det främre, högra hörnet av glaset.
- Om du ska kopiera eller skanna en bok eller något annat tjockt original bör du ta bort locket.
- Om du vill göra en stor kopia av ett litet original, skannar du in originalet på datorn, ändrar storlek på bilden i skanningsprogrammet och skriver sedan ut en kopia av den förstorade bilden.
- Kontrollera att ljusstyrkan är korrekt inställd i skanningsprogrammet så undviker du att skanna fel text eller inte få med en del av texten.
- Om den skannade bilden är felaktigt beskuren stänger du av funktionen för automatisk beskärning i programmet och beskär den skannade bilden manuellt.

#### Använda bläckpatroner 23

# <span id="page-24-0"></span>**7 Använda bläckpatroner**

- Kontrollera ungefärliga bläcknivåer
- Rengöra skrivhuvudet automatiskt
- Avlägsna bläck
- [Byta bläckpatroner](#page-25-0)
- [Justera skrivaren](#page-27-0)
- [Beställa bläcktillbehör](#page-27-0)
- [Garanti för bläckpatroner](#page-28-0)
- [Tips angående bläckpatroner](#page-28-0)

# **Kontrollera ungefärliga bläcknivåer**

Från hemskärmen trycker du på höger riktningstangent och trycker sedan på ikonen **Bläck** för att visa de beräknade bläcknivåerna.

**Anmärkning 1** Om du har installerat en påfylld eller rekonditionerad bläckpatron, eller en patron som använts i en annan skrivare kan bläcknivåindikatorn ge en felaktig indikation eller vara otillgänglig.

**Anmärkning 2** I varningar om låg bläcknivå och bläcknivåindikatorer anges uppskattningar som är avsedda för planeringsändamål. När du får ett varningsmeddelande om att bläcket håller på att ta slut bör du ha en ersättningspatron i beredskap så att du undviker förseningar. Du behöver inte byta ut bläckpatroner förrän utskriftskvaliteten är oacceptabel.

**Anmärkning 3** Bläck från bläckpatronerna används i utskriftsprocessen på flera olika sätt, bland annat under den initieringsprocess som förbereder produkten och patronerna för utskrift, och vid service av skrivhuvudena, som håller utskriftsmunstyckena rena så att bläckflödet blir jämnt. Dessutom lämnas lite bläck kvar i patronen när den är förbukad. För mer information, se [www.hp.com/go/inkusage](http://www.hp.com/go/inkusage).

#### **Se även**

• [Beställa bläcktillbehör på sidan 26](#page-27-0) [Tips angående bläckpatroner på sidan 27](#page-28-0)

## **Rengöra skrivhuvudet automatiskt**

Om utskriftskvaliteten inte är acceptabel och detta inte beror på låg bläcknivå eller att icke HP-bläck används kan du prova med att rengöra skrivhuvudet från skrivardisplayen. Papper av fullstorlek måste vara ilagt och en informationssida kommer at skrivas ut i slutänden.

#### **Så här rengör du skrivhuvudet från skrivardisplayen**

- **1.** På hemskärmen trycker du på den högra riktningstangenten. Tryck på ikonen **Installation** och tryck sedan på **Verktyg**.
- **2.** I menyn **Verktyg** trycker du på nedåtpilen för att bläddra igenom alternativen och trycker därefter på **Rengör skrivhuvud**.

#### **Se även**

• [Beställa bläcktillbehör på sidan 26](#page-27-0) [Tips angående bläckpatroner på sidan 27](#page-28-0)

## **Avlägsna bläck**

Om utskrifterna är kladdiga av bläck kan du försöka avlägsna bläcket med hjälp av ett alternativ på skrivardisplayen. Denna procedur tar flera minuter att genomföra. Papper i fullstorlek måste vara ilagt och detta kommer automatiskt att dras framåt och bakåt under rengöringen. Medan detta pågår hörs det normalt mekaniska ljud.

#### <span id="page-25-0"></span>**Så här avlägsnar du bläck via skrivardisplayen**

- **1.** På hemskärmen trycker du på den högra riktningstangenten. Tryck på ikonen **Installation** och tryck sedan på **Verktyg**.
- **2.** I menyn **Verktyg** trycker du på nedåtpilen för att bläddra igenom alternativen och trycker därefter på **Avlägsna bläck**.

#### **Se även**

• [Beställa bläcktillbehör på sidan 26](#page-27-0) [Tips angående bläckpatroner på sidan 27](#page-28-0)

## **Byta bläckpatroner**

#### **Så här byter du bläckpatronerna**

- **1.** Kontrollera att strömmen är påslagen.
- **2.** Ta bort patronen.
	- **a**. Öppna luckan till bläckpatronerna.

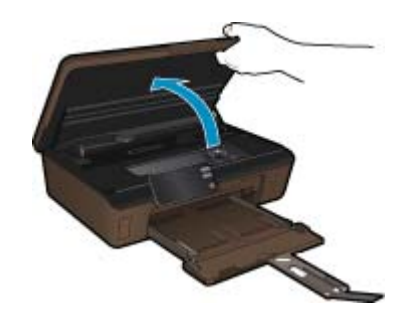

Vänta tills skrivarvagnen flyttats till den del av produkten där bläcketiketten sitter.

**b**. Tryck på fliken på patronen och ta bort den från hållaren.

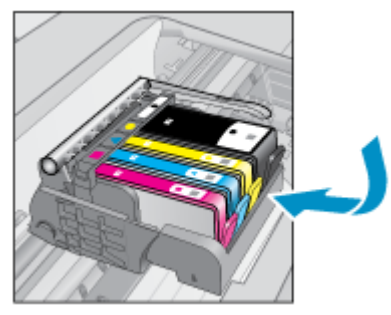

- **3.** Sätt in en ny patron.
	- **a**. Ta ut patronen ur förpackningen.

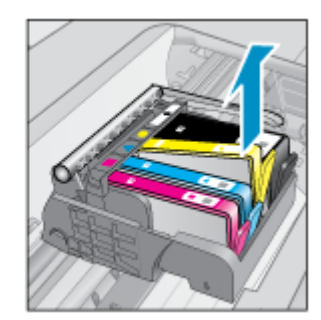

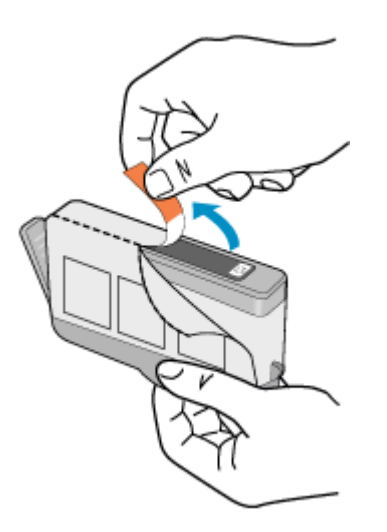

**b**. Vrid det orange locket så att det lossnar. Du kan behöva ta i hårt för att få bort locket.

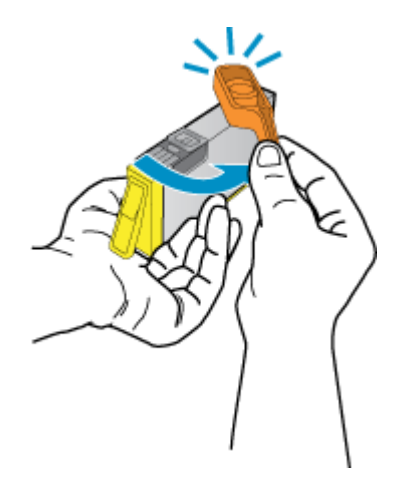

**c**. Matcha färgikonerna och skjut sedan in patronen i facket tills den snäpper på plats.

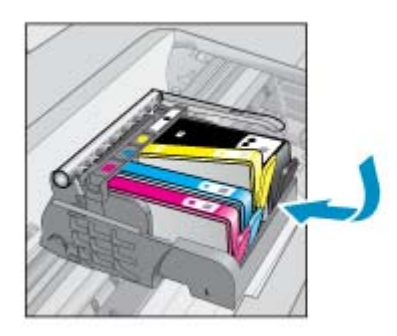

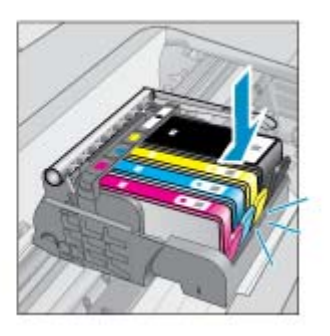

**d**. Stäng bläckpatronsluckan.

<span id="page-27-0"></span>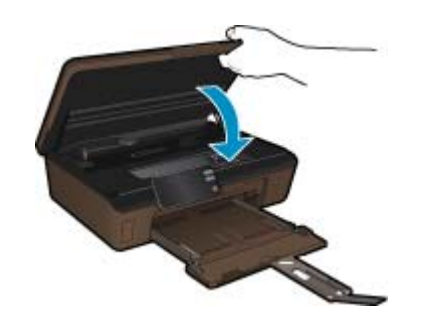

#### **Se även**

• Beställa bläcktillbehör på sidan 26 [Tips angående bläckpatroner på sidan 27](#page-28-0)

### **Justera skrivaren**

När du satt i nya bläckpatroner bör du justera skrivaren för att få bästa utskriftskvalitet. Du kan justera skrivaren antingen från skrivardisplayen eller från skrivarprogramvaran.

#### **Så här justerar du skrivaren från skivardisplayen**

- **1.** På hemskärmen trycker du på den högra riktningstangenten. Tryck på ikonen **Installation** och tryck sedan på **Verktyg**.
- **2.** I menyn **Verktyg** trycker du på nedåtpilen för att bläddra igenom alternativen och trycker därefter på **Justera skrivaren**.
- **3.** Följ instruktionerna på skärmen.

#### **Så här justerar du skrivaren via skrivarprogramvaran**

Gör något av följande beroende på vilket operativsystem du använder.

- **1.** På en Windows:
	- **a**. Gå till **Start**-menyn på datorn och klicka på **Alla program** och därefter på **HP**.
	- **b**. Klicka på mappen **HP Photosmart 6510 series** och sedan på **HP Photosmart 6510 series**.
	- **c**. Dubbelklicka på **Skrivarinställningar** och dubbelklicka sedan på **Underhållsuppgifter**.
	- **d**. Klicka på fliken **Enhetstjänster** och klicka därefter på knappen **Justera bläckpatroner**.
- **2.** På en Mac:
	- ▲ Öppna **HP-verktyget**, klicka på **Justera** och klicka sedan på **Justera** igen.

#### **Se även**

• Beställa bläcktillbehör på sidan 26 [Tips angående bläckpatroner på sidan 27](#page-28-0)

## **Beställa bläcktillbehör**

Om du vill ta reda på det korrekta modellnumret för ersättningspatroner öppnar du bläckpatronsluckan och läser på etiketten.

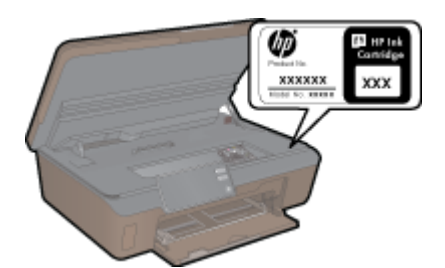

<span id="page-28-0"></span>Patroninformation och länkar till onlineshopping visas också i meddelanden om låga bläcknivåer. Du kan också få patroninformation och beställa patroner online genom att gå till [www.hp.com/buy/supplies.](http://www.hp.com/buy/supplies)

**Anmärkning** Beställning av bläckpatroner online kan inte göras i alla länder/regioner. Om det inte är möjligt i ditt land/din region, kontaktar du en lokal HP-återförsäljare för att få information om köp av bläckpatroner.

### **Garanti för bläckpatroner**

Garantin för HPs bläckpatroner gäller när de används i de HP-skrivare som de är avsedda för. Garantin gäller inte HP-bläckprodukter som har fyllts på, omarbetats, renoverats, använts på felaktigt sätt eller ändrats på något sätt.

Under garantiperioden omfattas produkten av garantin så länge HP-bläcket inte tar slut eller garantins slutdatum passeras. Du hittar garantins slutdatum, i formatet ÅÅÅÅ/MM, på produkten enligt bilden nedan:

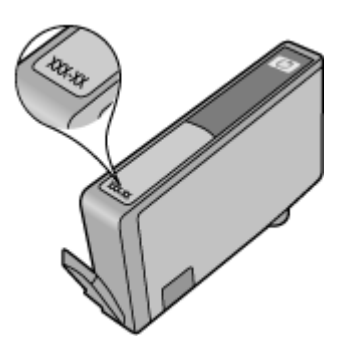

En kopia av HPs begränsade garanti finns i den tryckta dokumentation som medföljde produkten.

## **Tips angående bläckpatroner**

Tänk på följande när det gäller bläckpatroner:

- Använd rätt sorts bläckpatroner för din skrivare. En lista över kompatibla bläckpatroner finns i den tryckta dokumentation som medföljde skrivaren.
- Sätt i bläckpatronerna på rätt platser. Matcha färgen och ikonen på varje patron med färgen och ikonen på respektive plats. Kontrollera att alla bläckpatroner snäpper fast ordentligt.
- När du satt i nya bläckpatroner bör du justera skrivaren för att få bästa utskriftskvalitet. Mer information finns i [Justera skrivaren på sidan 26.](#page-27-0)
- Kontrollera att skrivhuvudet är rent. Mer information finns i [Rengöra skrivhuvudet automatiskt på sidan 23.](#page-24-0)
- När du får ett varningsmeddelande om att bläcket håller på att ta slut kan du ha en ersättningspatron i beredskap så att du undviker förseningar. Du behöver inte byta ut bläckpatroner förrän utskriftskvaliteten blir oacceptabel. Mer information finns i [Byta bläckpatroner på sidan 24](#page-25-0).
- Om du får ett felmeddelande om att skrivarvagnen fastnat ska du försöka åtgärda detta. Mer information finns i [Rengöra skrivarvagnen på sidan 36.](#page-37-0)

# <span id="page-30-0"></span>**8 Anslutningar**

- Ansluta HP Photosmart till ett nätverk
- [Byta från en USB-anslutning till en trådlös nätverksanslutning](#page-31-0)
- [Ansluta en ny skrivare](#page-32-0)
- [Ändra nätverksinställningarna](#page-32-0)
- [Tips för installation och användning av en nätverksansluten skrivare](#page-32-0)
- [Avancerade verktyg för skrivarhantering \(för nätverksanslutna skrivare\)](#page-33-0)

### **Ansluta HP Photosmart till ett nätverk**

- WPS (WiFi Protected Setup) på sidan 29
- • [Trådlöst med en router \(infrastrukturnätverk\) på sidan 30](#page-31-0)

### **WPS (WiFi Protected Setup)**

För att ansluta HP Photosmart till ett trådlöst nätverk med hjälp av WPS (WiFi Protected Setup), behöver du följande:

Ett trådlöst 802.11b/g/n-nätverk som innehåller en WPS-beredd trådlös router eller åtkomstpunkt.

**Anmärkning** 802.11n stöder endast 2,4 Ghz.

 En stationär eller bärbar dator med stöd för trådlöst nätverk eller ett nätverkskort (NIC). Datorn måste vara ansluten till det trådlösa nätverk som du planerar att installera HP Photosmart i.

#### **Så här ansluter du HP Photosmart med WiFi Protected Setup (WPS)**

▲ Gör något av följande:

#### **Använd tryckknappsmetoden för konfiguration**

**a**. Välj installationsmetod. Försäkra dig om att din WPS-beredda trådlösa router stöder tryckknappsmetoden. På hemskärmen trycker du på höger riktningstangent och trycker därefter på ikonen **Trådlöst**. Tryck på **WiFi Protected Setup**.

#### Tryck på **Tryckknapp**.

**b**. Upprätta en trådlös anslutning.

Slå på den trådlösa radion om den är avstängd.

Tryck på **Starta**.

 Tryck in och håll kvar knappen på den WPS-beredda routern eller den andra nätverksenheten för att aktivera WPS.

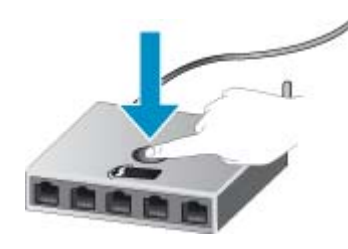

**Anmärkning** Produkten startar en timer som går i ca två minuter. Under denna tid måste du trycka på den motsvarande knappen på nätverksenheten.

Tryck på **OK**.

**c**. Installera programvaran.

#### <span id="page-31-0"></span>**Använd PIN-metoden**

**a**. Välj installationsmetod. Försäkra dig om att din WPS-beredda trådlösa router stöder PIN-metoden. På hemskärmen trycker du på höger riktningstangent och trycker därefter på ikonen **Trådlöst**. Tryck på **WiFi Protected Setup**.

Tryck på **PIN**.

**b**. Upprätta en trådlös anslutning.

#### Tryck på **Starta**.

Slå på den trådlösa radion om den är avstängd.

**Anmärkning** Produkten startar en timer som går i ca fem minuter. Under denna tid måste du ange PIN-koden på nätverksenheten.

Tryck på **OK**.

**c**. Installera programvaran.

#### **Se även**

• [Tips för installation och användning av en nätverksansluten skrivare på sidan 31](#page-32-0)

### **Trådlöst med en router (infrastrukturnätverk)**

För att ansluta HP Photosmart till ett integrerat trådlöst WLAN 802.11-nätverk behöver du följande:

Ett trådlöst 802.11b/g/n-nätverk som innehåller en trådlös router eller åtkomstpunkt.

**Anmärkning** 802.11n stöder endast 2,4 Ghz.

 En stationär eller bärbar dator med stöd för trådlöst nätverk eller ett nätverkskort (NIC). Datorn måste vara ansluten till det trådlösa nätverk som du planerar att installera HP Photosmart i.

Bredbandsåtkomst till Internet (rekommenderas), till exempel kabel eller DSL.

Om du ansluter HP Photosmart till ett trådlöst nätverk som har Internet-åtkomst, rekommenderar HP att du använder en trådlös router (åtkomstpunkt eller basstation) som använder DHCP (Dynamic Host Configuration Protocol).

Nätverksnamn (SSID).

WEP-nyckel, WPA-lösenord (vid behov).

#### **Så här ansluter du produkten med guiden för trådlös installation**

- **1.** Skriv ned nätverksnamnet (SSID) och WEP-nyckel eller WPA-lösenord.
- **2.** Starta guiden för trådlös installation.
	- **a**. På hemskärmen trycker du på höger riktningstangent och trycker därefter på ikonen **Trådlöst**.
	- **b**. Tryck på **Guide för trådlös installation**.
- **3.** Anslut till det trådlösa nätverket.
	- ▲ Välj ditt nätverk i listan över upptäckta nätverk.
- **4.** Följ anvisningarna.
- **5.** Installera programvaran.

#### **Se även**

• [Tips för installation och användning av en nätverksansluten skrivare på sidan 31](#page-32-0)

### **Byta från en USB-anslutning till en trådlös nätverksanslutning**

Om du först installerade skrivaren och programvaran med hjälp av en USB-kabel som direkt ansluter skrivaren till datorn, kan du enkelt byta till en trådlös nätverksanslutning. Du behöver då ett trådlöst 802.11b/g/n-nätverk som innehåller en trådlös router eller åtkomstpunkt.

#### <span id="page-32-0"></span>**Så här byter du från en USB-anslutning till en trådlös nätverksanslutning**

Gör något av följande beroende på vad du har för operativsystem.

- **1.** På en Windows:
	- **a**. Gå till **Start**-menyn på datorn, klicka på **Alla program** och klicka därefter på **HP**.
	- **b**. Klicka på **HP Photosmart 6510 series**, klicka på **Skrivarinstallation & programvara** och klicka sedan på **Gör om en USB-ansluten skrivare till trådlös**.
	- **c**. Följ instruktionerna på skärmen.
- **2.** På en Mac:
	- **a**. På hemskärmen på skrivardisplayen trycker du på den högra riktningstangenten.
	- **b**. Tryck på ikonen **Trådlöst** och tryck sedan på **Guide för trådlös installation**.
	- **c**. Följ anvisningarna på skärmen för att ansluta skrivaren.
	- **d**. Använd **HP Setup Assistant** i Program/Hewlett-Packard/Enhetsprogram för att ändra anslutningen av skrivaren till trådlös.

### **Ansluta en ny skrivare**

#### **Så här ansluter du en ny skrivare via skrivarprogramvaran**

Om du inte är klar med att ansluta skrivaren till datorn måste du ansluta den via skrivarprogramvaran. Om du vill ansluta ännu en ny skrivare av samma modell till datorn behöver du inte installera skrivarprogramvaran en gång till. Gör något av följande beroende på vad du har för operativsystem:

- **1.** På en Windows:
	- **a**. Gå till **Start**-menyn på datorn, klicka på **Alla program** och klicka därefter på **HP**.
	- **b**. Klicka på **HP Photosmart 6510 series**, klicka på **Skrivaranslutningar och program** och klicka sedan på **Anslut en ny skrivare**.
	- **c**. Följ instruktionerna på skärmen.
- **2.** På en Mac:
	- **a**. På hemskärmen på skrivardisplayen trycker du på den högra riktningstangenten.
	- **b**. Tryck på ikonen **Trådlöst** och tryck sedan på **Guide för trådlös installation**.
	- **c**. Följ anvisningarna på skärmen för att ansluta skrivaren.
	- **d**. Använd **HP Setup Assistant** i Program/Hewlett-Packard/Enhetsprogram för att ändra anslutningen av skrivaren till trådlös.

## **Ändra nätverksinställningarna**

Om du vill ändra de trådlösa inställningar som du tidigare konfigurerat i ett nätverk måste du köra guiden för trådlös installation från skrivardisplayen.

#### **Så här kör du guiden för trådlös installation för att ändra nätverksinställningar**

- **1.** På hemskärmen på skrivardisplayen trycker du på höger riktningstangent och trycker därefter på ikonen **Trådlöst**.
- **2.** I menyn för trådlöst trycker du på **Guide för trådlös installation**.
- **3.** Följ instruktionerna på skärmen för att ändra nätverksinställningarna.

### **Tips för installation och användning av en nätverksansluten skrivare**

Här följer några tips om hur du installerar och använder en nätverksansluten skrivare:

- <span id="page-33-0"></span>• När du installerar en trådlös nätverksskrivare ska du försäkra dig om att den trådlösa routern är påslagen. Skrivaren söker efter trådlösa routrar och listar sedan namnen på de detekterade nätverken på displayen.
- För att verifiera den trådlösa anslutningen trycker du på knappen **Trådlöst** på kontrollpanelen. Om **Trådlöst av** visas trycker du på **Slå på**.
- Om datorn är ansluten till ett virtuellt privat nätverk (VPN) måste du koppla bort den från VPN innan du kan nå andra enheter i nätverket, inklusive skrivaren.
- Lär dig mer om hur du konfigurerar nätverket och skrivaren för trådlös utskrift. [Klicka här för att koppla upp dig](http://h20180.www2.hp.com/apps/Nav?h_pagetype=s-924&h_client=s-h-e004-01&h_keyword=lp70041-all&h_lang=sv&h_cc=se) [och få mer information](http://h20180.www2.hp.com/apps/Nav?h_pagetype=s-924&h_client=s-h-e004-01&h_keyword=lp70041-all&h_lang=sv&h_cc=se).
- Lär dig hur du hittar nätverkets säkerhetsinställningar. [Klicka här för att koppla upp dig och få mer information](http://h20180.www2.hp.com/apps/Nav?h_pagetype=s-924&h_client=s-h-e004-01&h_keyword=lp70018-all-6510-B211&h_lang=sv&h_cc=se).
- Lär dig om verktyget för nätverksdiagnostik (endast Windows) och få andra felsökningstips. [Klicka här för att](http://h20180.www2.hp.com/apps/Nav?h_pagetype=s-924&h_client=s-h-e004-01&h_keyword=lp70016-win-6510-B211&h_lang=sv&h_cc=se) [koppla upp dig och få mer information](http://h20180.www2.hp.com/apps/Nav?h_pagetype=s-924&h_client=s-h-e004-01&h_keyword=lp70016-win-6510-B211&h_lang=sv&h_cc=se).
- Lär dig hur du byter från USB-anslutning till trådlös anslutning. Mer information finns i [Byta från en USB](#page-31-0)[anslutning till en trådlös nätverksanslutning på sidan 30](#page-31-0).
- Lär dig hur du ska göra med din brandvägg och dina antivirusprogram under konfigurationen av skrivaren. [Klicka](http://h20180.www2.hp.com/apps/Nav?h_pagetype=s-924&h_client=s-h-e004-01&h_keyword=lp70017-win-6510-B211&h_lang=sv&h_cc=se) [här för att koppla upp dig och få mer information](http://h20180.www2.hp.com/apps/Nav?h_pagetype=s-924&h_client=s-h-e004-01&h_keyword=lp70017-win-6510-B211&h_lang=sv&h_cc=se).

## **Avancerade verktyg för skrivarhantering (för nätverksanslutna skrivare)**

När skrivaren är ansluten till ett nätverk kan du använda den inbäddade webbservern om du vill visa statusinformation, ändra inställningar och hantera skrivaren från din dator.

**Anmärkning** För att visa eller ändra vissa inställningar kan du behöva ett lösenord.

Du kan öppna och använda den inbäddade webbservern utan att vara ansluten till internet. Dock kanske vissa funktioner inte är tillgängliga.

- Så här öppnar du den inbyggda webbservern
- Om cookies

### **Så här öppnar du den inbyggda webbservern**

**Anmärkning** Skrivaren måste vara ansluten till ett nätverk och ha en IP-adress. Du tar reda på skrivarens IPadress genom att trycka på knappen **Trådlöst** på kontrollpanelen eller genom att skriva ut en konfigurationssida för nätverket.

I en webbläsare som stöds på din dator skriver du den IP-adress och det värdnamn som skrivaren tilldelats.

Om IP-adressen t.ex. är 192.168.0.12, skriver du följande adress i en webbläsare som Internet Explorer: http://192.168.0.12.

### **Om cookies**

Den inbäddade webbservern (EWS) placerar mycket små textfiler (cookies) på din hårddisk när du surfar. Med hjälp av dessa filer kan den inbäddade webbservern känna igen datorn nästa gång du besöker webbplatsen. Om du till exempel har konfigurerat EWS-språket hjälper en cookie till att komma ihåg vilket språk du har valt, så att sidorna visas på det språket nästa gång du går till EWS-servern. Vissa cookies tas bort i slutet av varje session (t.ex. den cookie som lagrar det valda språket), medan andra (t.ex. den cookie som lagrar kundspecifika inställningar) lagras på datorn tills du tar bort dem manuellt.

Du kan konfigurera din webbläsare så att den godkänner alla cookies, eller så kan du konfigurera den så att du varnas varje gång en cookie erbjuds, vilket gör att du kan välja vilka cookies som du vill tillåta eller neka. Du kan även använda webbläsaren för att ta bort oönskade cookies.

**Anmärkning** Om du inaktiverar cookies kommer du även att inaktivera en eller flera av de följande funktionerna, beroende på vilken skrivare du har:

- Starta på det ställe där du lämnade programmet (särskilt användbart när du använder installationsguider).
- Komma ihåg språkinställningen i webbläsaren för EWS.
- Anpassa EWS-hemsidan.

Information om hur du ändrar sekretess- och cookie-inställningar och hur du visar eller tar bort cookies finns i den dokumentation som medföljer din webbläsare.

Kapitel 8

# <span id="page-36-0"></span>**9 Lösa problem**

I den här sektionen ingår följande avsnitt:

- Behöver du mer hjälp
- Lösa problem med att skriva ut
- Lösa problem med att kopiera och skanna
- Lösa nätverksproblem
- [HP-support](#page-38-0)

### **Behöver du mer hjälp**

Du hittar mer information och hjälp för din HP Photosmart om du anger ett nyckelord i fältet **Sök** längst upp till vänster i hjälpvisaren. Rubriker på relaterade avsnitt -- för både lokala avsnitt och online-avsnitt -- kommer att visas.

Klicka här för att koppla upp dig och få mer information.

### **Lösa problem med att skriva ut**

Kontrollera att skrivaren är påslagen och att det finns papper i pappersfacket. Om du fortfarande inte kan skriva ut har HP ett verktyg för skrivardiagnostik (endast för Windows) som kan hjälpa dig lösa många vanliga "Kan inte skriva ut"-problem.

[Klicka här för att koppla upp dig och få mer information](http://h20180.www2.hp.com/apps/Nav?h_pagetype=s-924&h_client=s-h-e004-01&h_keyword=lp70011-win-6510-B211&h_lang=sv&h_cc=se).

Om utskriftskvaliteten inte är acceptabel kan du prova med följande för att förbättra kvaliteten:

- Använd rapporterna om skrivarstatus och utskriftskvalitet för att diagnostisera problem med skrivaren och utskriftskvaliteten. På hemskärmen trycker du på höger riktningstangent, trycker på **Installation** och trycker därefter på **Verktyg**. Tryck på nedåtpilen för att bläddra igenom alternativen och tryck sedan på **Status för skrivare** eller **Kvalitet på utskrift**. [Klicka här för att koppla upp dig och få mer information](http://h20180.www2.hp.com/apps/Nav?h_pagetype=s-924&h_client=s-h-e004-01&h_keyword=lp70004-all-6510-B211&h_lang=sv&h_cc=se).
- Om utskrifterna visar färger eller linjer i fel position kan du prova med att justera skrivaren. Mer information finns i [Justera skrivaren på sidan 26](#page-27-0).
- Om utskrifterna är kladdiga av bläck kan du försöka avlägsna bläcket med hjälp av ett alternativ på skrivardisplayen. Mer information finns i [Avlägsna bläck på sidan 23](#page-24-0).

### **Lösa problem med att kopiera och skanna**

HP tillhandahåller ett verktyg för skannerdiagnostik (endast för Windows) som kan hjälpa dig lösa många vanliga "Kan inte skanna"-problem.

Lär dig mer om hur du löser skanningsproblem. [Klicka här för att koppla upp dig och få mer information](http://h20180.www2.hp.com/apps/Nav?h_pagetype=s-924&h_client=s-h-e004-01&h_keyword=lp70003-win-6510-B211&h_lang=sv&h_cc=se).

Lär dig hur du löser kopieringsproblem. [Klicka här för att koppla upp dig och få mer information.](http://h20180.www2.hp.com/apps/Nav?h_pagetype=s-924&h_client=s-h-e004-01&h_keyword=lp70034-all-6510-B211&h_lang=sv&h_cc=se)

### **Lösa nätverksproblem**

Kontrollera nätverkskonfigurationen eller skriv ut en testrapport om trådlöst som en hjälp att diagnostisera problem med nätverksanslutningen.

#### **Så här kontrollerar du nätverkskonfiguartionen eller skriver ut en rapport om trådlöst**

- **1.** På hemskärmen trycker du på höger riktningstangent och trycker därefter på ikonen **Trådlöst**.
- **2.** I menyn **Trådlös inställn.** använder du nedåtpilen för att bläddra genom alternativen och trycker sedan på **Visa nätverkskonfiguration** eller **Skriv ut trådlös rapport**.

<span id="page-37-0"></span>Klicka på länkarna nedan om du vill ha mer information online om hur du löser nätverksproblem.

- Lär dig mer om trådlös utskrift. [Klicka här för att koppla upp dig och få mer information.](http://h20180.www2.hp.com/apps/Nav?h_pagetype=s-924&h_client=s-h-e004-01&h_keyword=lp70015-win-6510-B211&h_lang=sv&h_cc=se)
- Lär dig hur du hittar nätverkets säkerhetsinställningar. [Klicka här för att koppla upp dig och få mer information](http://h20180.www2.hp.com/apps/Nav?h_pagetype=s-924&h_client=s-h-e004-01&h_keyword=lp70018-all-6510-B211&h_lang=sv&h_cc=se).
- Lär dig om verktyget för nätverksdiagnostik (endast Windows) och få andra felsökningstips. [Klicka här för att](http://h20180.www2.hp.com/apps/Nav?h_pagetype=s-924&h_client=s-h-e004-01&h_keyword=lp70016-win-6510-B211&h_lang=sv&h_cc=se) [koppla upp dig och få mer information](http://h20180.www2.hp.com/apps/Nav?h_pagetype=s-924&h_client=s-h-e004-01&h_keyword=lp70016-win-6510-B211&h_lang=sv&h_cc=se).
- Lär dig hur du ska göra med din brandvägg och dina antivirusprogram under konfigurationen av skrivaren. [Klicka](http://h20180.www2.hp.com/apps/Nav?h_pagetype=s-924&h_client=s-h-e004-01&h_keyword=lp70017-win-6510-B211&h_lang=sv&h_cc=se) [här för att koppla upp dig och få mer information](http://h20180.www2.hp.com/apps/Nav?h_pagetype=s-924&h_client=s-h-e004-01&h_keyword=lp70017-win-6510-B211&h_lang=sv&h_cc=se).

### **Rengöra skrivarvagnen**

Ta bort eventuella föremål, exempelvis papper, som blockerar skrivarvagnen.

**Anmärkning** Använd inte verktyg eller andra anordrningar för att ta bort papper som fastnat. Var alltid försiktig när du tar bort papper som fastnat inuti produkten.

**Klicka här för att koppla upp dig och få mer information.** 

## **Åtgärda papperstrassel**

**Så här tar du bort papper som har fastnat**

**1.** Öppna bläckpatronsluckan.

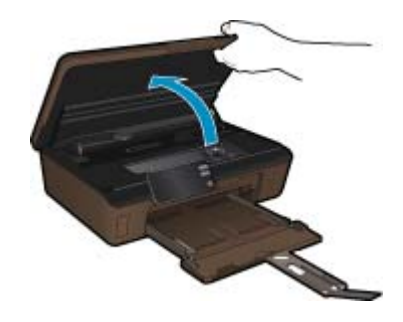

**2.** Öppna locket över pappersbanan.

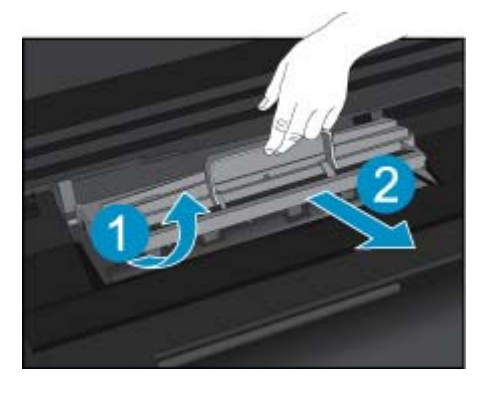

- **3.** Ta bort papperet som har fastnat.
- **4.** Stäng locket över pappersbanan.

<span id="page-38-0"></span>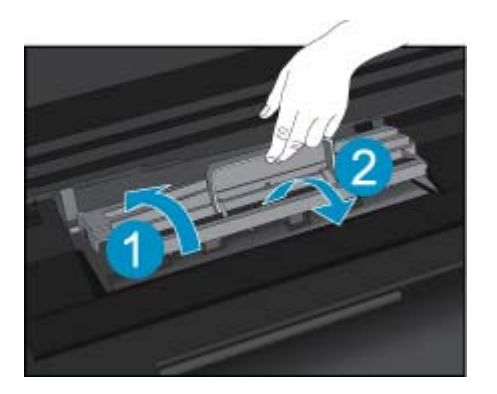

**5.** Stäng bläckpatronsluckan.

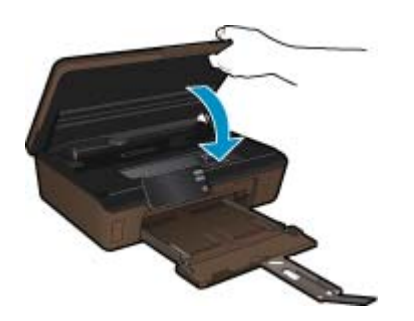

**6.** Prova att skriva ut igen.

### **HP-support**

- Registrera produkten
- Support från HP per telefon
- [Ytterligare garantialternativ](#page-39-0)

### **Registrera produkten**

Om du ägnar några minuter åt att registrera produkten får du tillgång till snabbare service, effektivare support och meddelanden angående produktsupport. Om du inte registrerade skrivaren när du installerade programvaran kan du göra det nu på [http://www.register.hp.com.](http://www.register.hp.com)

### **Support från HP per telefon**

Vilken typ av telefonsupport som erbjuds varierar beroende på produkt, land/region och språk.

I den här sektionen ingår följande avsnitt:

- Giltighetstid för telefonsupport
- [Innan du ringer](#page-39-0)
- [Efter giltighetstiden för telefonsupport](#page-39-0)

#### **Giltighetstid för telefonsupport**

Ett års kostnadsfri telefonsupport är tillgänglig i Nordamerika, Stillahavsområdet och Latinamerika (inklusive Mexiko). Information om hur länge telefonsupporten gäller i Europa, Mellanöstern och Afrika finns på [www.hp.com/](http://h20180.www2.hp.com/apps/Nav?h_pagetype=s-001&h_page=hpcom&h_client=s-h-e002-1&h_product=5058333&h_lang=sv&h_cc=se) [support](http://h20180.www2.hp.com/apps/Nav?h_pagetype=s-001&h_page=hpcom&h_client=s-h-e002-1&h_product=5058333&h_lang=sv&h_cc=se). Normala samtalsavgifter tillkommer.

#### <span id="page-39-0"></span>**Innan du ringer**

Se till att vara i närheten av datorn och enheten när du ringer till HP:s support. Var beredd att lämna följande uppgifter:

- Produktnamn (HP Photosmart 6510 series)
- Enhetens serienummer (finns på bak- eller undersidan av enheten)
- Meddelanden som visas när situationen uppstår
- Svar på följande frågor:
	- Har detta inträffat förut?
	- Kan situationen återskapas?
	- Har du installerat ny maskin- eller programvara i datorn ungefär vid den tidpunkt då denna situation uppstod?
	- Inträffade något annat innan situationen uppstod (såsom ett åskväder eller flytt av enheten)?

En lista över telefonnummer till support finns på [www.hp.com/support.](http://h20180.www2.hp.com/apps/Nav?h_pagetype=s-001&h_page=hpcom&h_client=s-h-e002-1&h_product=5058333&h_lang=sv&h_cc=se)

#### **Efter giltighetstiden för telefonsupport**

När telefonsupportperioden upphört kan du fortfarande få hjälp från HP mot en extra avgift. Hjälp kan även vara tillgänglig på HP:s supportwebbplats: [www.hp.com/support.](http://h20180.www2.hp.com/apps/Nav?h_pagetype=s-001&h_page=hpcom&h_client=s-h-e002-1&h_product=5058333&h_lang=sv&h_cc=se) Kontakta en HP-återförsäljare eller ring supportnumret för ditt land/din region om du vill veta mer om tillgängliga supportalternativ.

### **Ytterligare garantialternativ**

Utökade serviceplaner är tillgängliga för HP Photosmart till en ytterligare kostnad. Gå till [www.hp.com/support](http://h20180.www2.hp.com/apps/Nav?h_pagetype=s-001&h_page=hpcom&h_client=s-h-e002-1&h_product=5058333&h_lang=sv&h_cc=se), välj land/region och språk och utforska sedan området om service och garanti för information de utökade serviceplanerna.

# <span id="page-40-0"></span>**10 Teknisk information**

Det här avsnittet innehåller tekniska specifikationer och information om internationella regler för HP Photosmart.

Fler specifikationer finns i den tryckta dokumentationen som följde med HP Photosmart.

I den här sektionen ingår följande avsnitt:

- **Meddelande**
- Information om bläckpatronschip
- **[Specifikationer](#page-41-0)**
- [Miljövänlig produkthantering](#page-41-0)
- [Ställa in strömsparläge](#page-44-0)
- [Ställa in autoströmavstängning](#page-45-0)
- [Information om gällande lagar och förordningar](#page-45-0)
- [Bestämmelser för trådlösa enheter](#page-48-0)

### **Meddelande**

#### Meddelanden från Hewlett-Packard

Informationen i detta dokument kan ändras utan föregående meddelande.

Med ensamrätt. Reproduktion, anpassning eller översättning av detta material är förbjuden utan föregående skriftligt tillstånd från Hewlett-Packard, förutom vad som tillåts enligt lagen om upphovsrätt. De enda garantierna för HP:s produkter och tjänster är de som finns i de uttryckliga garantierna som medföljer produkterna och tjänsterna. Ingenting i det här dokumentet ska tolkas som en ytterligare garanti. HP ansvarar inte för tekniska eller redaktionella fel eller utelämnanden i detta dokument.

2011 Hewlett-Packard Development Company, L.P.

Microsoft, Windows, Windows XP och Windows Vista är registrerade varumärken som tillhör Microsoft Corporation.

Windows 7 är antingen ett registrerat varumärke eller ett varumärke som tillhör Microsoft Corporation i USA och/eller andra länder.

Intel och Pentium är varumärken eller registrerade varumärken som tillhör Intel Corporation eller dess dotterbolag i USA och andra länder.

Adobe<sup>®</sup> är ett varumärke tillhörande Adobe Systems Incorporated.

### **Information om bläckpatronschip**

De HP-bläckpatroner som används med denna produkt har ett minneschip som underlättar användningen av produkten. Dessutom samlar minneschippet in begränsad information om användningen av produkten, som kan innehålla följande: datum då patronen först installerades, datum då patronen använde senast, antal sidor som skrivits ut med patronen, sidtäckning, använda utskriftslägen, eventuella utskriftsproblem och produktmodell. Denna information hjälper HP ta fram framtida produkter som tillgodoser kundernas utskriftsbehov.

De data som samlas in med bläckpatronens minneschip innehåller inte information som kan användas för att identifiera en kund eller användare av patronen eller deras produkt.

HP sparar ett antal av de minneschip från de bläckpatroner som skickats tillbaka till HPs program för retur och återvinning (HP Planet Partners: [www.hp.com/hpinfo/globalcitizenship/environment/recycle/](http://www.hp.com/hpinfo/globalcitizenship/environment/recycle/index.html)). Minneschippen som används läses av och studeras för att kunna förbättra framtida HP-produkter. HP-partner som hjälper till att återvinna patronen kan också ha tillgång till informationen.

En tredje part kan också ha tillgång till den anonyma informationen på minneschippet. Om du inte vill att andra ska få tillgång till informationen kan du inaktivera chippet. När du har inaktiverat chippet kan det dock inte användas i någon HP-produkt.

Om du inte vill ge ut denna anonyma information, kan du göra informationen oåtkomlig genom att stänga av minneschippets funktion att samla in produktens användningsinformation.

#### **Så här inaktiverar du funktionen för att samla in användningsinformation**

- **1.** Tryck på ikonen **Inställningar** på hemskärmen. Menyn **Inställningar** visas.
- **2.** Tryck på **Inställningar**.
- <span id="page-41-0"></span>**3.** Tryck på **Info på patronchip**.
- **4.** Tryck på **OK**.
	- **Anmärkning** Återställ fabriksinställningarna för att återaktivera funktionen för att samla in användningsinformation.
- **Anmärkning** Du kan fortsätta att använda bläckpatronen i HP-produkten om du inaktiverar minneschippets funktion för att samla in användningsinformation om produkten.

### **Specifikationer**

Detta avsnitt innehåller tekniska specifikationer för HP Photosmart. Se produktdatabladet på [www.hp.com/](http://h20180.www2.hp.com/apps/Nav?h_pagetype=s-001&h_page=hpcom&h_client=s-h-e002-1&h_product=5058333&h_lang=sv&h_cc=se) [support](http://h20180.www2.hp.com/apps/Nav?h_pagetype=s-001&h_page=hpcom&h_client=s-h-e002-1&h_product=5058333&h_lang=sv&h_cc=se) för fullständiga produktspecifikationer.

#### **Systemkrav**

Programvaru- och systemkrav anges i Readme-filen.

För information om framtida operativsystemsversioner och support, besök HP:s webbplats för onlinesupport på [www.hp.com/support.](http://h20180.www2.hp.com/apps/Nav?h_pagetype=s-001&h_page=hpcom&h_client=s-h-e002-1&h_product=5058333&h_lang=sv&h_cc=se)

#### **Miljöspecifikationer**

- Rekommenderad drifstemperatur: 15 ºC till 32 ºC
- Tillåten temperatur vid drift: 5 ºC till 40 ºC
- Luftfuktighet: 20 % till 80 % icke kondenserande relativ luftfuktighet (rekommenderad); 25 ºC maximal daggpunkt
- Temperatur vid förvaring (enheten ej i drift): -40 ºC till 60 ºC
- Om HP Photosmart omges av starka elektromagnetiska fält kan utskrifterna bli något förvrängda.
- HP rekommenderar att du använder en USB-kabel på högst 3 m för att minimera brus i närheten av elektromagnetiska fält.

#### **Utskriftsspecifikationer**

- Utskriftshastigheten varierar beroende på hur sammansatt dokumentet är.
- Utskrift i panorama-storlek
- Metod: drop-on-demand termisk inkjet
- Språk: PCL3 GUI

#### **Specifikationer för skanning**

- Bildredigerare inkluderad
- Upplösning: upp till 1200 x 1200 optiska ppi; 19 200 ppi utökat (program) Mer information om dpi-upplösning finns i skannerprogramvaran.
- Färg: 48-bitars färg, 8-bitars gråskala (256 grå nyanser)
- Maximal skannerstorlek från glas: 21,6 x 29,7 cm

#### **Kopieringsspecifikationer**

- Digital bildhantering
- Det maximala antalet kopior varierar beroende på modell
- Kopieringshastigheten varierar beroende på modell och dokumentets komplexitet.
- Maximal förstoring vid kopiering 200 till 400 % (beroende på modell)
- Maximal förminskning vid kopiering 25 till 50 % (beroende på modell)

#### **Bläcktronskapacitet**

Gå till [www.hp.com/go/learnaboutsupplies](http://www.hp.com/go/learnaboutsupplies) för mer information om beräknad bläckpatronskapacitet.

#### **Utskriftsupplösning**

Om du vill ha information om skrivarens upplösning, gå till skrivarprogramvaran.

### **Miljövänlig produkthantering**

Hewlett-Packard strävar efter att producera sina produkter på ett miljövänligt sätt. Den här produkten har konstruerats för att underlätta vid återvinning. Antalet material har minimerats utan att funktionen eller tillförlitligheten försämrats. Olika material har utformats så att de kan separeras på ett enkelt sätt. Fästen och andra anslutningar är lätta att hitta, komma åt och ta bort med hjälp av vanliga verktyg. Delar med hög prioritet har konstruerats så att du snabbt kan komma åt dem när de ska tas bort eller repareras.

Mer information finns på HPs webbplats för miljöfrågor:

[www.hp.com/hpinfo/globalcitizenship/environment/index.html](http://www.hp.com/hpinfo/globalcitizenship/environment/index.html)

I den här sektionen ingår följande avsnitt:

- **Miljötips**
- **Pappersanvändning**
- **Plaster**
- Informationsblad om materialsäkerhet
- **Strömförbrukning**
- [Återvinningsprogram](#page-43-0)
- [HP:s återvinningsprogram för bläckpatroner](#page-43-0)
- [Kemiska substanser](#page-43-0)
- [Battery disposal in the Netherlands](#page-43-0)
- **[Battery disposal in Taiwan](#page-43-0)**
- **[Attention California users](#page-43-0)**
- [EU battery directive](#page-44-0)

#### **Miljötips**

HP åtar sig att hjälpa kunderna att minska sin miljöpåverkan. HP har tagit fram miljötipsen nedan för att hjälpa dig fokusera på hur du utvärderar och minskar din utskriftsrelaterade miljöpåverkan. Förutom enhetens specifika funktioner, besök webbsidan för HP Eco Solutions för att få mer information om HPs miljöinitiativ.

[www.hp.com/hpinfo/globalcitizenship/environment/](http://www.hp.com/hpinfo/globalcitizenship/environment/)

**Miljöfunktioner på din enhet**

- **Strömsparinformation**: Om du vill se vilken ENERGY STAR®-kvalificeringsstatus enheten har kan du gå till Strömförbrukning på sidan 41.
- **Återvunna material**: Mer information om återvinning av HP-produkter finns på: [www.hp.com/hpinfo/globalcitizenship/environment/recycle/](http://www.hp.com/hpinfo/globalcitizenship/environment/recycle/)

#### **Pappersanvändning**

Denna produkt är anpassad för användning av returpapper enligt DIN 19309 och EN 12281:2002.

#### **Plaster**

Plastdelar som väger mer än 25 gram är märkta enligt internationell standard, vilket gör det lättare att se vilka plastdelar som kan återvinnas vid slutet av produktens användningstid.

#### **Informationsblad om materialsäkerhet**

Informationsblad om materialsäkerhet (MSDS) kan erhållas från HP:s webbplats på:

[www.hp.com/go/msds](http://www.hp.com/go/msds)

#### **Strömförbrukning**

Hewlett-Packards utskrifts- och bildbehandlingsutrustning som är märkt med ENERGY STAR®-logotypen är godkänd enligt amerikanska Environmental Protection Agencys ENERGY STAR-specifikationer för bildbehandlingsutrustning. Följande märkning finns på ENERGY STAR-godkända bildbehandlingsprodukter:

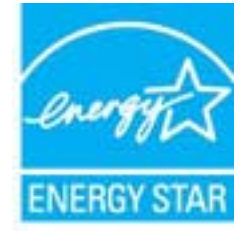

<span id="page-43-0"></span>Ytterligare information om ENERGY STAR-godkända modeller av bildbehandlingsprodukter finns på [www.hp.com/](http://www.hp.com/go/energystar) [go/energystar](http://www.hp.com/go/energystar)

#### **Återvinningsprogram**

I allt fler länder har HP program för utbyte och återvinning. Vi samarbetar med några av världens största återvinningscentraler för elektroniska produkter. HP sparar på naturtillgångarna genom att återvinna några av de mest populära produkterna. Information om återvinning av HP:s produkter finns på:

[www.hp.com/hpinfo/globalcitizenship/environment/recycle/](http://www.hp.com/hpinfo/globalcitizenship/environment/recycle/)

#### **HP:s återvinningsprogram för bläckpatroner**

HP värnar om miljön. Med HP:s återvinningsprogram för bläckpatroner som finns i flera länder/regioner kan du återvinna använda bläckpatroner gratis. Mer information finns på:

[www.hp.com/hpinfo/globalcitizenship/environment/recycle/](http://www.hp.com/hpinfo/globalcitizenship/environment/recycle/)

#### **Kemiska substanser**

HP förbinder sig att efter behov informera kunderna om de kemiska substanser som ingår i våra produkter i syfte att uppfylla lagkrav som REACH *(Europaparlamentets och rådets förordning (EG) nr 1907/2006)*. En rapport om kemikalierna i denna produkt finns på [www.hp.com/go/reach](http://www.hp.com/go/reach).

### **Battery disposal in the Netherlands**

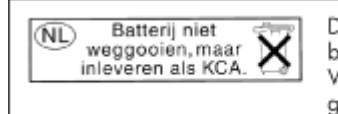

Dit HP Product bevat een lithium-manganese-dioxide batterij. Deze bevindt zich op de hoofdprintplaat. Wanneer deze batterij leeg is, moet deze volgens de geldende regels worden afgevoerd.

### **Battery disposal in Taiwan**

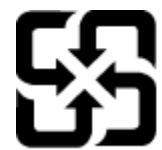

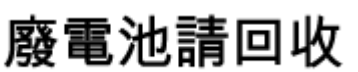

Please recycle waste batteries.

### **Attention California users**

The battery supplied with this product may contain perchlorate material. Special handling may apply. For more information, go to the following Web site:

[www.dtsc.ca.gov/hazardouswaste/perchlorate](http://www.dtsc.ca.gov/hazardouswaste/perchlorate)

### <span id="page-44-0"></span>**EU battery directive**

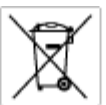

tery E

product contains a battery fractic used to maintain data integrity of real time clock or product settings and is designed to last the life of free product. Any others in a battery that is used to make the state of the prod

**Directive sur les batteries de l'Union Européenne**<br>Ca produit confert une batterie qui permet de mainteix l'intégrité des données pour les paramètes du produit ou l'horloge en temps réel et qui a<br>été conçue pour durer aus technician qualifié

Batterie-Richtlinie der Europäischen Union<br>Diese Produktenfalt eine Saterie, die dezu dent, die Detenintegritti der Echtzeitehr zowie der Produkteinstellungen zu erholten, und die für die<br>Lebensdauer des Produkte aussicht. aensaaver aes<br>urchgeführt wer

Direttiva dell'Unione Europea relativa alla raccolta, al trattamento e allo smaltimento di batterie e accumulatori<br>Guata prodato contine una batteria utilizzata per preservam l'integrità dei dell'ambajo in tempo reale o de

**Directiva sobre baterías de la Unión Europea**<br>Este producto cortiene una batería que se utiliza para conservar la integridad de los datos del relaj de tiempo real o la configuración del producto<br>y está diseñada para durar namenimiento cualificado

**Směrnice Evropské unie pro nakládání s bateriemi**<br>Testo výsobel obschuje bateři, která slouží k udevění právných dat hodin reálného času nebo nastovení výsobku. Baterie prezáma tok, aby<br>vydržela celou životnost výrobku, j

#### EU's batteridirektiv

Produktet indeholder et batteri, som bruges til at vedligeholde dataktegriteten for maltidrur eller produktindetilinger og er beregnet til at holde i<br>hele produktet: levetid. Service på batteriet eller udskiftning ber fore

**Richtlijn batterijen voor de Europese Unie**<br>Dit product bevel een beterij die wordt gebruik voor een juiste fidaaarduiding van de klok en het behaud van de productiratellingen. Bovendien is<br>deze ontworpen om gedurende de

#### Euroopa Liidu aku direktiiv

seroopu aan van amaan.<br>Toole sieddo skut, mids kautalska reaskijs kela andmeühtuse või toita säites säitemiseks. Aku on valmistrud kastma terve tode kasutusaja.<br>Akut tohib hooldada või vahetada ainult kvaliitseeritud hoold

**Euroopan unionin paristodirektiivi**<br>Tämä laite sisäköä pariston, jota käytetään raadialisisen kellon fietojen ja laiteen asetusten sähyttämisen. Pariston on suunnitelu kestävän laiteen<br>koka käyttäiän ojan. Pariston mahdol

#### Οδηγία της Ευρωπαϊκής Ένωσης για τις ηλεκτρικές στήλες

Οσηγια της Ευρωπαϊκης Ενωσης για τις ηλιεκτρικες στηλιες<br>Αμό το προϊόν περιλαμβάνει μια μποτορία, η αποία χρησιμοποιείται για τη διατήρηση της ακεραιότητας των δεδομένων ρολογιού πραγματικού<br>χρόνου ή των ρυθμίσεων προϊόντ

Az Európai unió telepek és akkumulátorok direktívája<br>A temék tatalnaz egy elenet, melynek feladata az, hogy biztosítos a valós idejű örs vagy a temék beállításának adatístegritását. Az elen úgy<br>von tervezve, hogy végig kit

**Eiropas Savienības Bateriju direktīva**<br>Pradzētas ir baterija, ko izsasto reālā laika pulksteņa vai produkts iestatījumu datu integritātes saglabātanai, un tā ir paredzēta visam produēta<br>dzīves ciklom. Jebkura opkope vai b

Europos Sąjungos baterijų ir akumuliatorių direktyva<br>Šiane ganinyje yra baterija, kuri naudojana, kad būtų galina prižūrėti realaus laiko laikrodžio veikimą arba ganinio nuostatas; ji sk<br>visą ganinio eksploatovimo laiką. B

**Dyrektywa Unii Europejskiej w sprawie baterii i akumulatorów**<br>Produkt zawiera baterię wykorzystywaną do zachowania integralności danych zegora czasu rzeczywistego lub ustawień produktu, która<br>podtrzymuje działanie produkt

#### Diretiva sobre baterias da União Européia

**Direttva sobre baterias da União Européia**<br>Este produto contém uma botería que é usoda poro manter a integridade dos dados do relógio em tempo real ou dos configurações do produto e<br>é projetodo para ter a meuma duração qu

Smernica Európskej únie pre zaobchádzanie s batériami<br>Tosto vyobci obodnýc batéria šteto štěži na udovanie potvrech údajov hodin sobného čase olobo nastovní výrobku. Batéria je slomštvovaná<br>tak, aby vydržala celú životnať

**Direktiva Evropske unije o baterijah in akumulatorjih**<br>V tam izdalu je baterija, il zagotovlja natarinost podatko une v aslnem času ali nastavitev izdeka v celotni življenjski dobi izdeka. Kakrino koli<br>popravilo ali izmen

#### **EU:s batteridirektiv**

E

zua oannenaneene<br>Podukte innehåler et batteri son använd: för att upptäthålla data i reakdsklodan och produktinstälningarna. Batteriet ska räcka produktera<br>hela Ivolängd, Endast kvalificerade senicetekniker får utföra serv

**Директива за батерии на Европейския съюз**<br>Тови продустоднова батври, която се каполао за поддиржане на цепоста на данеле на часовена в реатно време ити настройките за<br>продукта, създадена на надържи през целе живот на про

Directivo Uniunii Europene referitoare la baterii<br>Acali prota conjine o batele care ete sfilanto pentre a menjos integritato datelor cecaului de tino reci sou satarilor produzului și core este<br>protectata să funcționem pe i un tehnician de service calificat.

### **Ställa in strömsparläge**

När du stänger av HP Photosmart-produkten går den in i strömsparläge som standard. Detta gör produkten mer energisnål, men det betyder också att det kan ta längre tid än väntat att starta produkten. Dessutom, när HP Photosmart-produkten är avstängd i strömsparläge kanske den inte kan slutföra vissa automatiska underhållsuppgifter. Om du regelmässigt ser meddelanden på displayen om fel på realtidsklockan eller om du vill förkorta starttiden kan du stänga av strömsparläget.

#### <span id="page-45-0"></span>**Anmärkning** Den här funktionen är aktiv som standard.

#### **Så här ställer du in tiden för energisparläget eller stänger av energisparläget**

**1.** Tryck på ikonen **Inställningar** på hemskärmen.

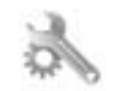

- **2.** Tryck på **Inställningar**.
- **3.** Tryck på nedåtpilen för att bläddra igenom alternativen, och sedan på **Strömsparläge**.
- **4.** Tryck på **Efter 15 min** eller **Efter 5 min** eller **AV**.

### **Ställa in autoströmavstängning**

När funktionen för autoströmavstängning är aktiv stängs skrivaren automatiskt av efter två timmars overksamhet. Detta bidrar till att spara energi. Dock kommer alla utskriftsjobb som kommer från nätverket att gå förlorade när skrivaren är avstängd.

**Anmärkning** Den här funktionen är som standard på, men när skrivaren har anslutits till nätverket inaktiveras den automatiskt. Du måste då aktivera den manuellt. När du väl har aktiverat den manuellt kommer den att fortsätta att vara aktiv och inaktiveras inte automatiskt under några omständigheter.

#### **Så här aktiverar du eller stänger av autoströmavstängning**

**1.** Tryck på ikonen **Inställningar** på hemskärmen.

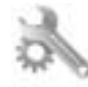

- **2.** Tryck på **Inställningar**.
- **3.** Tryck på nedåtpilen för att bläddra igenom alternativen, och sedan på **Autoströmavst.**.
- **4.** Tryck på **På** eller **AV**.

### **Information om gällande lagar och förordningar**

HP Photosmart uppfyller produktkrav från tillsynsmyndigheter i ditt land/din region.

I den här sektionen ingår följande avsnitt:

- Identifieringsnummer
- **FCC** statement
- [VCCI \(Class B\) compliance statement for users in Japan](#page-46-0)
- [Notice to users in Japan about the power cord](#page-46-0)
- [Meddelande om bestämmelser för Europeiska unionen](#page-46-0)
- [Notice to users in Korea](#page-47-0)
- [Notice to users in Germany](#page-48-0)
- [Noise emission statement for Germany](#page-48-0)

#### **Identifieringsnummer**

Produkten har försetts med ett särskilt modellnummer för att kunna identifieras i juridiska sammanhang. Identifieringsnumret för din produkt är SNPRB-1101-01. Detta nummer ska inte förväxlas med produktnamnet (HP Photosmart 6510 series) eller produktnumret (CQ761).

### <span id="page-46-0"></span>**FCC statement**

#### **FCC statement**

The United States Federal Communications Commission (in 47 CFR 15.105) has specified that the following notice be brought to the attention of users of this product.

This equipment has been tested and found to comply with the limits for a Class B digital device, pursuant to Part 15 of the FCC Rules. These limits are designed to provide reasonable protection against harmful interference in a residential installation. This equipment generates, uses and can radiate radio frequency energy and, if not installed and used in accordance with the instructions, may cause harmful interference to radio communications. However, there is no guarantee that interference will not occur in a particular installation. If this equipment does cause harmful interference to radio or television reception, which can be determined by turning the equipment off and on, the user is encouraged to try to correct the interference by one or more of the following measures:

- Reorient the receiving antenna.
- Increase the separation between the equipment and the receiver.
- Connect the equipment into an outlet on a circuit different from that to which the receiver is connected.
- Consult the dealer or an experienced radio/TV technician for help.
- For further information, contact:

Manager of Corporate Product Regulations Hewlett-Packard Company 3000 Hanover Street Palo Alto, Ca 94304 (650) 857-1501

#### Modifications (part 15.21)

The FCC requires the user to be notified that any changes or modifications made to this device that are not expressly approved by HP may void the user's authority to operate the equipment.

This device complies with Part 15 of the FCC Rules. Operation is subject to the following two conditions: (1) this device may not cause harmful interference, and (2) this device must accept any interference received, including interference that may cause undesired operation.

### **VCCI (Class B) compliance statement for users in Japan**

この装置は、クラスB情報技術装置です。この装置は、家庭環境で使用することを目的として いますが、この装置がラジオやテレビジョン受信機に近接して使用されると、受信障害を引き 起こすことがあります。取扱説明書に従って正しい取り扱いをして下さい。

VCCI-B

#### **Notice to users in Japan about the power cord**

製品には、同梱された電源コードをお使い下さい。 同梱された電源コードは、他の製品では使用出来ません。

#### **Meddelande om bestämmelser för Europeiska unionen**

Produkter med CE-märkning uppfyller kraven i följande EU-direktiv:

- Direktivet om lågspänning 2006/95/EC
- EMC-direktivet 2004/108/EC
- Ecodesign-direktivet 2009/125/EC, där det är tillämpligt

Denna produkt är endast CE-anpassad under förutsättning att den drivs med rätt CE-märkt nätadapter från HP.

<span id="page-47-0"></span>Om produkten har funktioner för telekommunikation överensstämmer den även med de grundläggande kraven i följande EU-direktiv:

#### • R&TTE-direktivet 1999/5/EC

Efterlevnad av dessa direktiv innebär överensstämmelse med tillämpliga harmoniserade europeiska standarder (europeiska normer) som listas i den överensstämmelsedeklaration, EU Declaration of Conformity, som utfärdats av HP för denna produkt eller produktfamilj och finns tillgänglig (endast på engelska) antingen i produktdokumentationen eller på följande webbplats: [www.hp.com/go/certificates](http://www.hp.com/go/certificates) (skriv produktnumret i sökfältet).

Överensstämmelse anges genom att en av följande märkningar placeras på produkten:

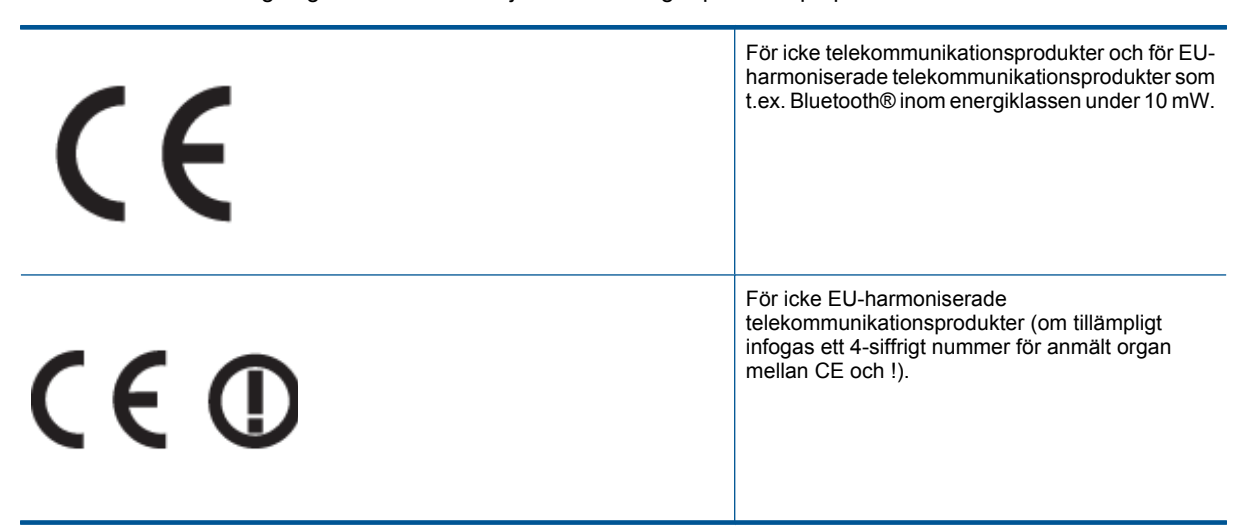

Gå till den etikett med regulatorisk information som sitter på produkten.

Telekommunikationsfunktionerna på denna produkt kan användas i följande EU- och EFTA-länder: Belgien, Bulgarien, Cypern, Danmark, Estland, Finland, Frankrike, Grekland, Irland, Island, Italien, Lettland, Liechtenstein, Litauen, Luxemburg, Malta, Nederländerna, Norge, Polen, Portugal, Rumänien, Schweiz, Slovakien, Slovenien, Spanien, Storbritannien, Sverige, Tjeckien, Tyskland, Ungern och Österrike.

Telefonkontakten (ej tillgänglig för alla produkter) är avsedd att anslutas till analoga telenät.

#### **Produkter med trådlösa LAN-enheter**

• I vissa länder kan det finnas specifika åligganden eller speciella krav när det gäller drift av trådlösa LAN, som t.ex. enbart inomhusanvändning eller restriktioner vad gäller tillgängliga kanaler. Kontrollera att landsinställningarna för det trådlösa nätverket är korrekt angivna.

#### **Frankrike**

• För drift av den här produkten med 2,4 GHz trådlöst LAN gäller vissa restriktioner: Utrustningen kan användas inomhus över hela frekvensbandet 2400-2483,5 MHz (kanal 1-13). Vid utomhusanvändning kan enfast frekvensbandet 2400-2454 MHz (channels 1-7) användas. För de senaste kraven, gå till [www.arcep.fr](http://www.arcep.fr).

Kontaktpunkt för regulatoriska frågor:

Hewlett-Packard GmbH, Dept./MS: HQ-TRE, Herrenberger Strasse 140, 71034 Böblingen, TYSKLAND

#### **Notice to users in Korea**

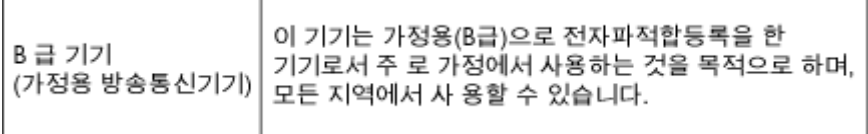

#### <span id="page-48-0"></span>**Notice to users in Germany**

### GS-Erklärung (Deutschland)

Das Gerät ist nicht für die Benutzung im unmittelbaren Gesichtsfeld am Bildschirmarbeitsplatz vorgesehen. Um störende Reflexionen am Bildschirmarbeitsplatz zu vermeiden, darf dieses Produkt nicht im unmittelbaren Gesichtsfeld platziert werden.

#### **Noise emission statement for Germany**

### Geräuschemission

LpA < 70 dB am Arbeitsplatz im Normalbetrieb nach DIN 45635 T. 19

### **Bestämmelser för trådlösa enheter**

Det här avsnittet innehåller följande information om gällande lagar och förordningar för trådlösa produkter:

- **Exposure to radio frequency radiation**
- Notice to users in Brazil
- Notice to users in Canada
- [European Union regulatory notice](#page-49-0)
- **[Notice to users in Taiwan](#page-49-0)**

#### **Exposure to radio frequency radiation**

#### **Exposure to radio frequency radiation**

Caution The radiated output power of this device is far below the FCC radio frequency exposure limits. Nevertheless, the device shall be used in such a manner that the potential for human contact during normal operation is minimized. This product and any attached external antenna, if supported, shall be placed in such a manner to minimize the potential for human contact during normal operation. In order to avoid the possibility of exceeding the FCC radio frequency exposure limits, human proximity to the antenna shall not be less than 20 cm (8 inches) during normal operation.

#### **Notice to users in Brazil**

#### Aviso aos usuários no Brasil

Este equipamento opera em caráter secundário, isto é, não tem direito à proteção contra interferência prejudicial, mesmo de estações do mesmo tipo, e não pode causar interferência a sistemas operando em caráter primário. (Res.ANATEL 282/2001).

#### **Notice to users in Canada**

#### Notice to users in Canada/Note à l'attention des utilisateurs canadiens

For Indoor Use. This digital apparatus does not exceed the Class B limits for radio noise emissions from the digital apparatus set out in the Radio Interference Regulations of the Canadian Department of Communications. The internal wireless radio complies with RSS 210 and RSS GEN of Industry Canada.

Utiliser à l'intérieur. Le présent appareil numérique n'émet pas de bruit radioélectrique dépassant les limites applicables aux appareils numériques de la classe B prescrites dans le Règlement sur le brouillage radioélectrique édicté par le ministère des Communications du Canada. Le composant RF interne est conforme a la norme RSS-210 and RSS GEN d'Industrie Canada.

### <span id="page-49-0"></span>**European Union regulatory notice**

#### Products with 2.4-GHz wireless LAN devices

#### **France**

L'utilisation de cet equipement (2.4 GHz Wireless LAN) est soumise a certaines restrictions: Cet equipement peut etre utilise a l'interieur d'un batiment en utilisant toutes les frequences de 2400 a 2483.5 MHz (Chaine 1-13). Pour une utilisation en environement exterieur, vous devez utiliser les frequences comprises entre 2400-2454 MHz (Chaine 1-9). Pour les dernieres restrictions, voir http://www.arcep.fr

#### Italia

E'necessaria una concessione ministeriale anche per l'uso del prodotto. Verifici per favore con il proprio distributore o direttamente presso la Direzione Generale Pianificazione e Gestione Frequenze.

#### **Notice to users in Taiwan**

低功率電波輻射性電機管理辦法

#### 第十二條

經型式認證合格之低功率射頻電機,非經許可,公司、商號或使用者均不得擅自變更頻 率、加大功率或變更設計之特性及功能。

#### 第十四條

低功率射頻電機之使用不得影響飛航安全及干擾合法通信;經發現有干擾現象時,應立 即停用,並改善至無干擾時方得繼續使用。

前項合法通信,指依電信法規定作業之無線電通信。低功率射頻電機須忍受合法通信或 工業、科學及醫藥用電波輻射性電機設備之干擾。

# <span id="page-50-0"></span>**Index**

#### **E**

efter supportperioden [38](#page-39-0)

#### **G**

garanti [38](#page-39-0) giltighetstid för telefonsupport supportperiod [37](#page-38-0) gränssnittskort [29](#page-30-0), [30](#page-31-0)

#### **I**

information om gällande lagar och förordningar [44](#page-45-0)

#### **K**

knappar, kontrollpanel [7](#page-8-0) kontrollpanel funktioner [7](#page-8-0) knappar [7](#page-8-0) kopiera specifikationer [40](#page-41-0) kundsupport garanti [38](#page-39-0)

#### **L**

lagar och förordningar identifieringsnummer [44](#page-45-0)

#### **M**

meddelanden om bestämmelser bestämmelser för trådlösa enheter [47](#page-48-0) miljö miljö [40](#page-41-0) Miljövänlig produkthantering [40](#page-41-0)

#### **N**

nätverk gränssnittskort [29](#page-30-0), [30](#page-31-0)

#### **S**

skanna specifikationer för skanning [40](#page-41-0) skriva ut specifikationer [40](#page-41-0) systemkrav [40](#page-41-0)

#### **T**

teknisk information kopieringsspecifikationer [40](#page-41-0) miljö [40](#page-41-0) specifikationer för skanning [40](#page-41-0) systemkrav [40](#page-41-0) utskriftsspecifikationer [40](#page-41-0) telefonsupport [37](#page-38-0)

### **Å**

återvinning bläckpatroner [42](#page-43-0)